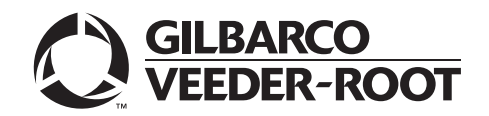

# <span id="page-0-1"></span>**Introduction**

## **Purpose**

This manual provides instructions for:

- [The importance of](http://passportedge.com) *"Why a site survey is needed prior to installing the Passport® Edge and Secure Zone Router (SZR)"*
- How to properly install the Passport Edge Hardware with the SZR
- How to configure the Passport Edge to support communication between Passport Edge server and clients, PIN pads, dispensers, Applause™ Media System, and other site LAN devices

Gilbarco® Veeder-Root® introduces the Passport EDGE. The Passport Edge introduces new Passport Server (PS65) and Passport Client (Tablet) Hardware. The Passport Edge requires the installation of the SZR as the connection point for site LAN devices (see [Figure](#page-0-0) 1).

## **Figure 1: Passport EDGE Connection Point**

<span id="page-0-0"></span>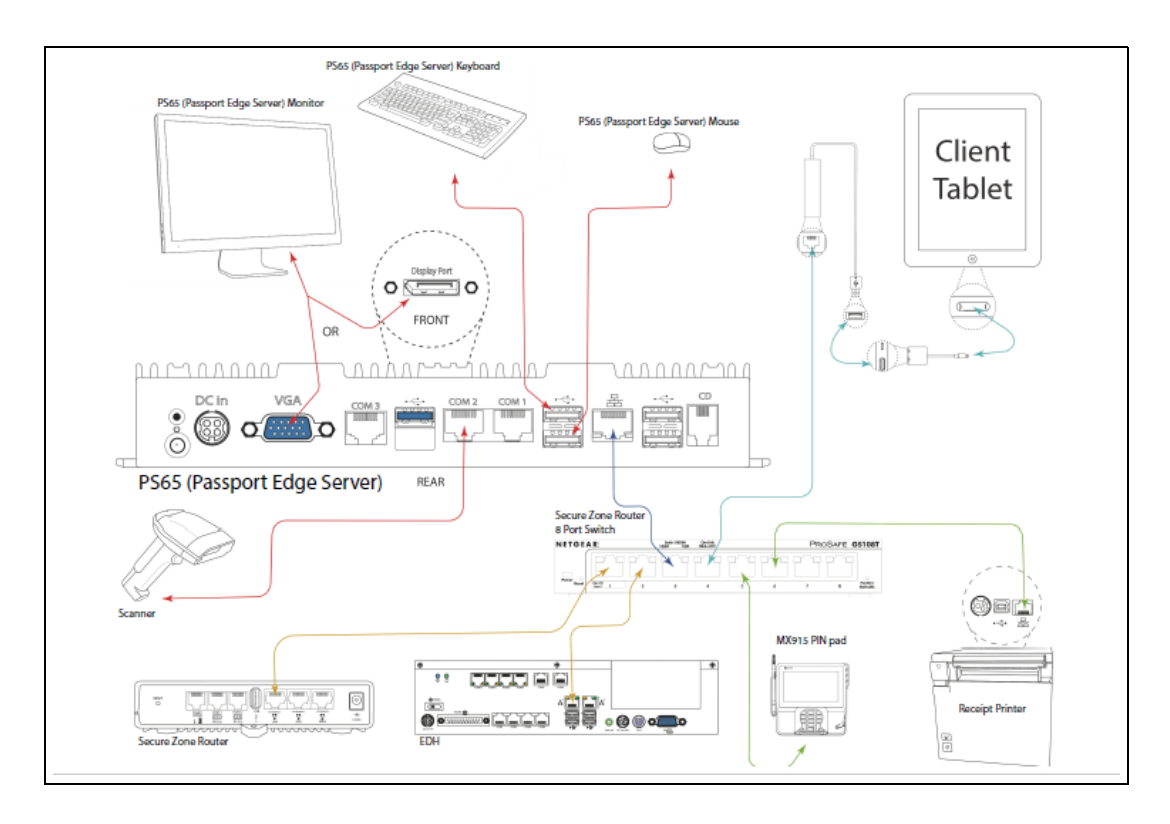

## **Intended Audience**

The intended audience for this manual are Authorized Service Contractors (ASCs) and Customer Specified Contractors (CSCs) who have completed:

- Passport certification
- Dispenser certification
- Training for Passport V11.02J or later software installations
- Training for installation of the MX915 PIN Pad(s)
- Training for installation of SZR
- Training for installation of Applause (if installed)

## **Table of Contents**

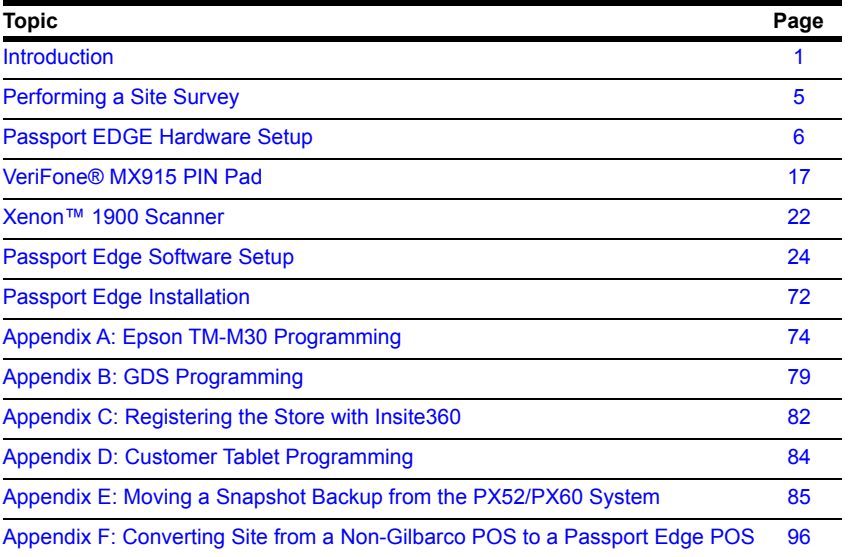

## **Required Tools and Materials**

The following tools and materials maybe required to install a SZR at a site with a Passport system:

- *Secure Zone Router* (P/N PA04240000)
- *MDE-5381 Secure Zone Router for Passport Configuration Poster*
- *MDE-5382 Secure Zone Router (Acumera) Installation Instructions*
- *MDE-5396 Secure Zone Router Site Survey Manual*
- Recommended spare parts for Passport system service. For more information, refer to *PT-1869 Recommended Spare parts for Domestic Products*).
- Gilbarco Managed NETGEAR Switch (P/N Q13708-09 8-port; Q13708-06 16-port)
- Unmanaged switches (as needed), if there are multiple Passport clients, PIN pads, Impulse devices (P/N Q13708-01B)
- LAN cable(s) to connect the devices (P/N O13850-XX)
- Laptop with a LAN Jack
- Mounting Hardware (needed for the installation)
	- Drywall Screws
	- Concrete anchors and screws for cinder block installs
	- 2' x 2' plywood backboard may be needed
- Cable Tester
- Power Drill
- RJ-11 and RJ-45 mod plugs
- DSL Filters
- Crimping and punch-down tools
- Cable ties for tying down LAN cables and power cords
- Label printer to label power supplies, cables and Managed NETGEAR Switch(es)
- Power sStrip as required
- [Gender Menders \(Q1380-63B, Q13180-20B, Q13180-17B\)](https://passportedge.com:7501)

## **Technical Assistance**

If you need assistance with the tasks detailed in this manual, call the Gilbarco Technical Support Center at 1-800-743-7501.

## **Related Documents**

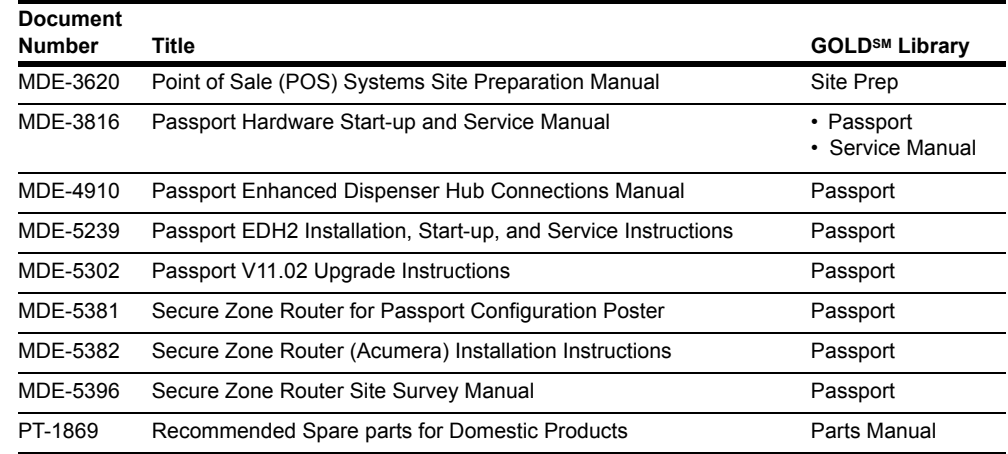

# **Abbreviations and Acronyms**

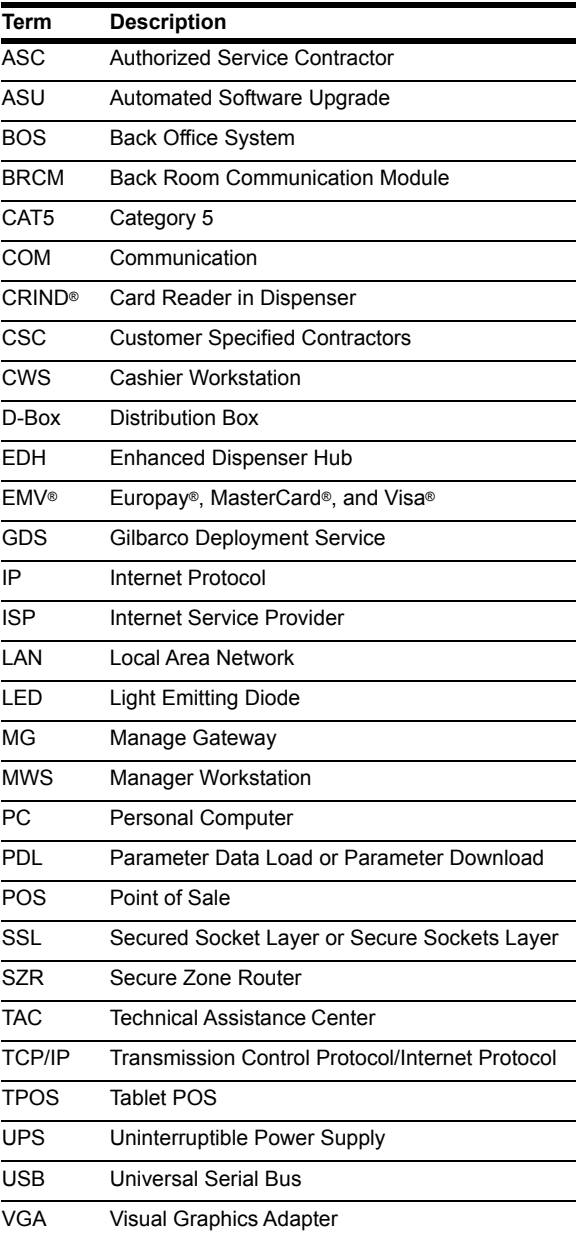

# <span id="page-4-0"></span>**Performing a Site Survey**

The purpose of completing the Site Survey form is to inform all the involved parties of the current site equipment, required equipment, and any other relevant information. This information will be necessary before installing an SZR to ensure that the site owner/operator is informed of all necessary hardware, software, electrical requirements, and placement of the hardware.

Any missing items/issues must be resolved prior to the date of installation, thus ensuring a smooth and safe installation.

## **IMPORTANT INFORMATION**

As a part of the installation of the Passport Edge with the SZR, it should be noted that the SZR must connect to the locally provided perimeter firewall device. The perimeter firewall device must be installed and provisioned correctly, with correct settings to allow access for the specific rules required out to the Internet. DO NOT proceed with the installation process if the Perimeter device or Internet Service Provider (ISP) are not provisioned and/or the firewall settings are not correctly set, as this will impede the SZR part of the installation from working properly.

During the Site Survey, select the correct template for this location (refer to ["Secure Zone](#page-5-1)  [Router"](#page-5-1) on [page](#page-5-1) 6). This template is downloaded during the pre-activation of the SZR and used to define the connection of each of the site device on the SZR.

*Note: During the Site Survey it will be necessary to provide to the IT/owner of the site the Egress IPs located in MDE-5396 Secure Zone Site Survey Manual. These Egress Rules are considered confidential and proprietary to Gilbarco and Acumera, and and must remain under the control of the site's IT/owner.*

Once the site survey is performed, submit the completed SZR site survey to the following email address: **gvr.gso.ser.commissionings@gilbarco.com**. This should be completed in at least three business days prior to the installation date for the site to be created in the AcuVigil portal.

# <span id="page-5-0"></span>**Passport EDGE Hardware Setup**

## **Introduction to the Passport EDGE Hardware**

This section of the manual provides hardware instructions for installing the Passport PS65 Passport EDGE Server (PA0324PS65) along with the different devices that is connected to it to form the Passport EDGE System. The PS65 provides an interface between the Passport EDGE clients (tablets), Enhanced Dispenser Hub (EDH) 2, receipt printer, scanner, report printer, and Distribution Box (D-Box).

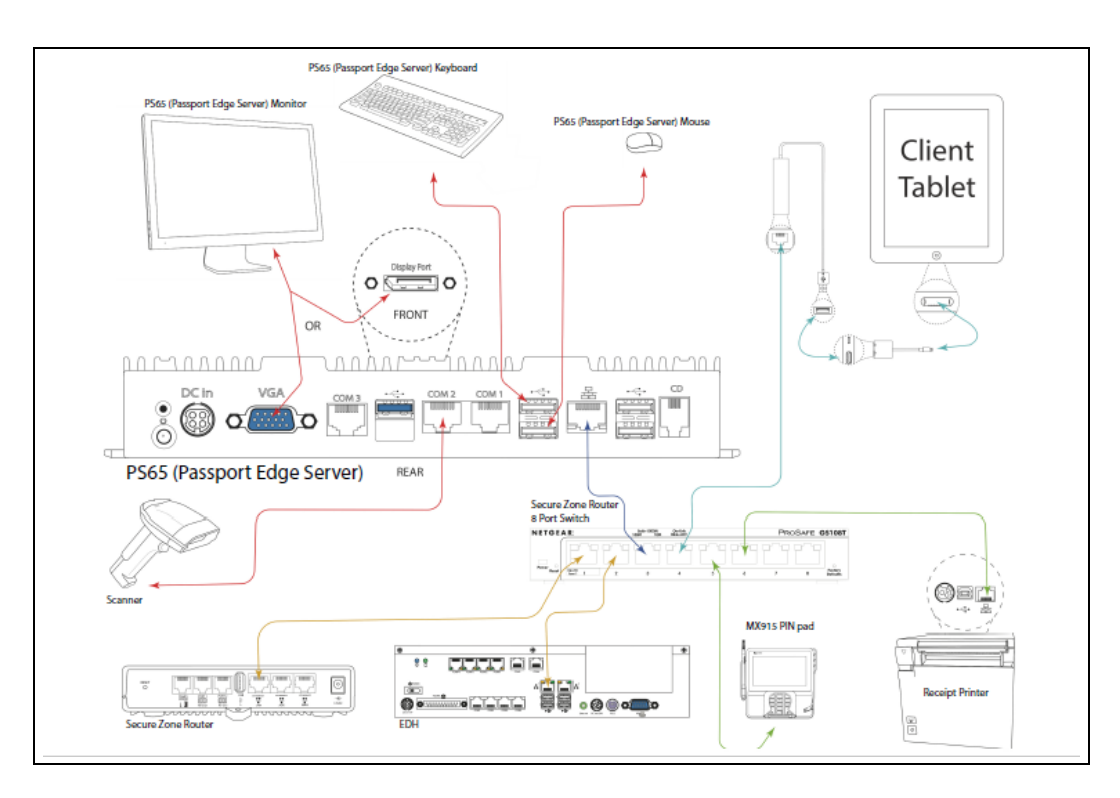

### **Figure 2: Passport EDGE Hardware**

## <span id="page-5-1"></span>**Secure Zone Router**

The Passport Edge system uses the SZR (PA04240000) as the device to connect IP-based Gilbarco devices to it. During the Site Survey process, one of the template mentioned in the table (see [page](#page-6-0) 7 through [page](#page-11-0) 12) is selected which indicates connection of devices to SZR ports. For other connections, which are required for the SZR to work correctly, refer to *MDE-5381 Secure Zone Router for Passport Configuration* and *MDE-5382 Secure Zone Router (Acumera) Installation Instructions*.

<span id="page-6-0"></span>The following are the templates for a single client setup (8-Port):

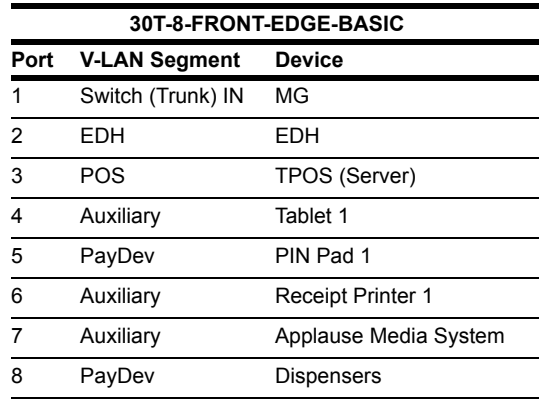

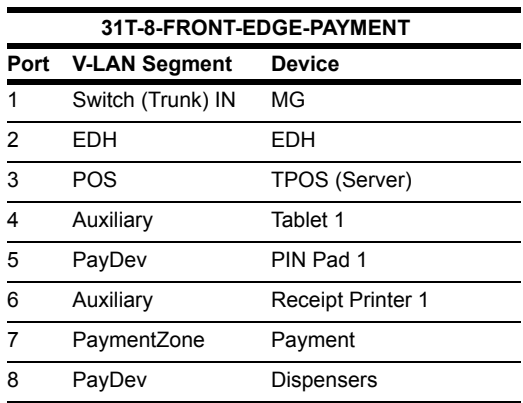

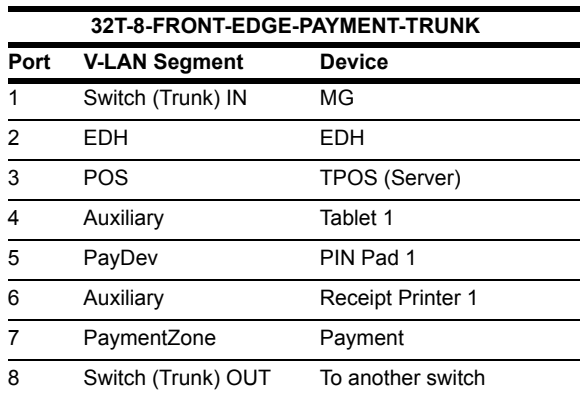

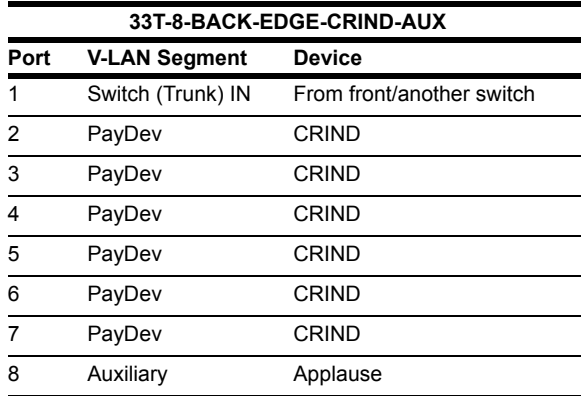

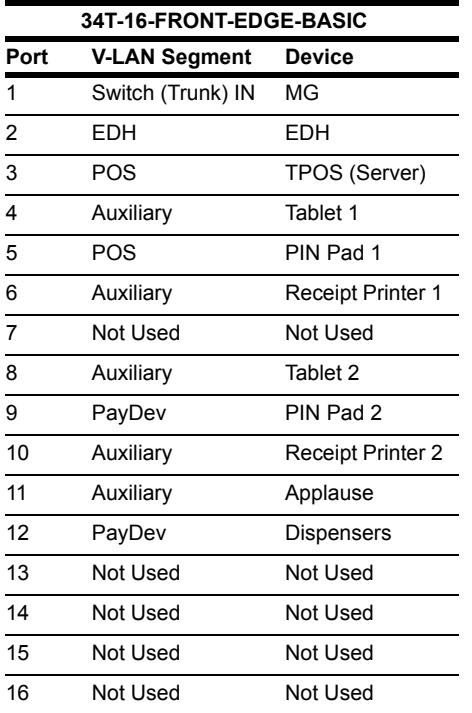

The following templates are for a dual client setup (16-Port):

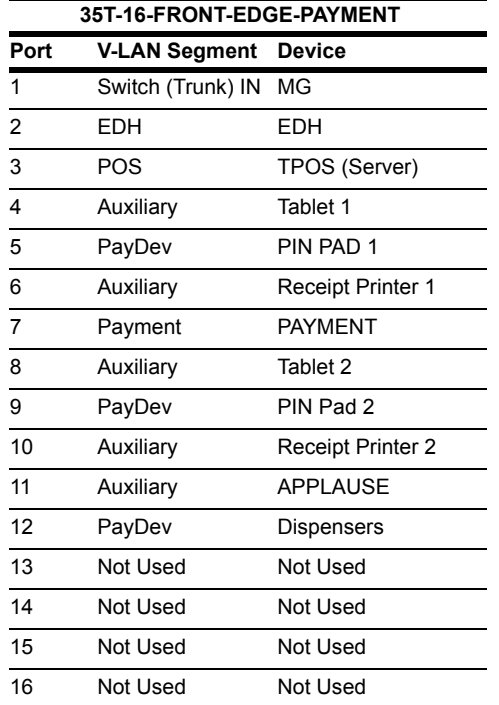

The following templates are for a dual client setup (8-Port):

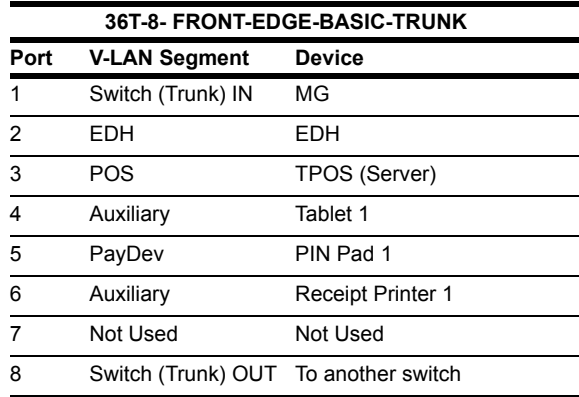

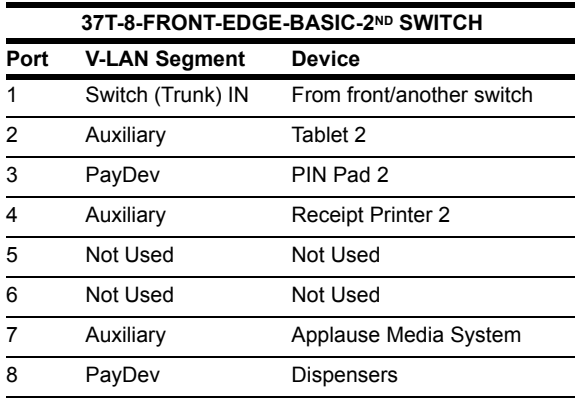

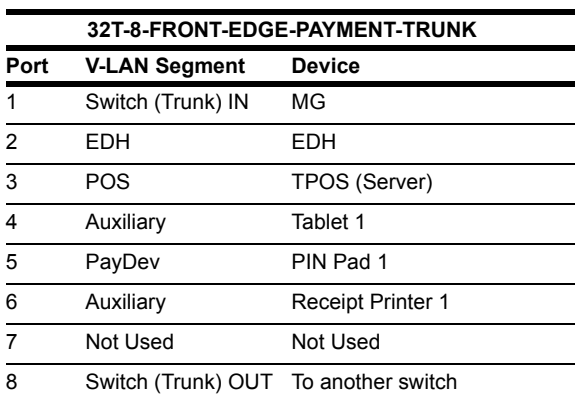

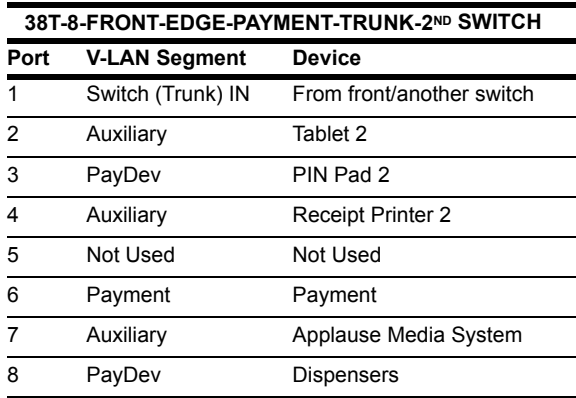

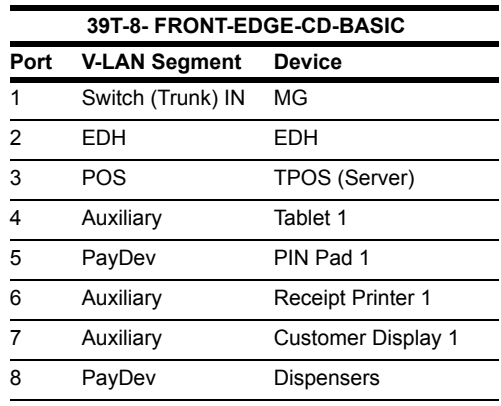

The following templates are for a single client setup using a customer display (8-Port):

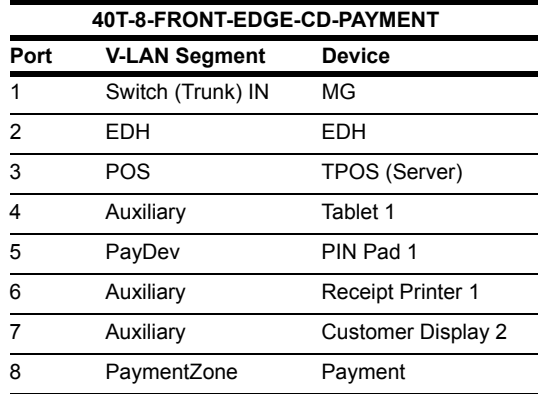

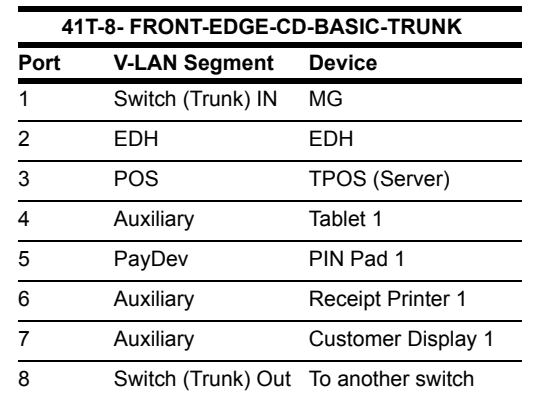

The following templates are for a dual client setup using a customer display (8-Port):

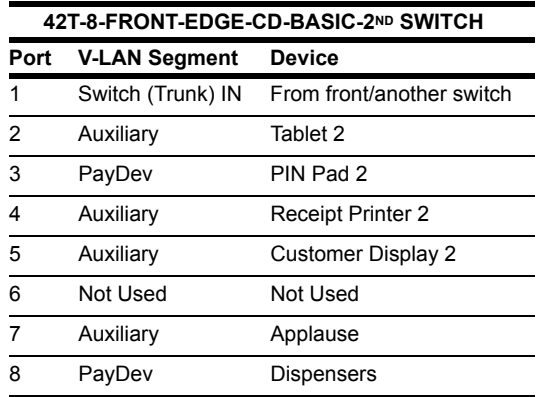

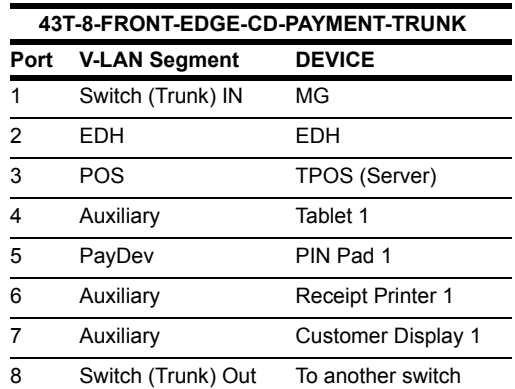

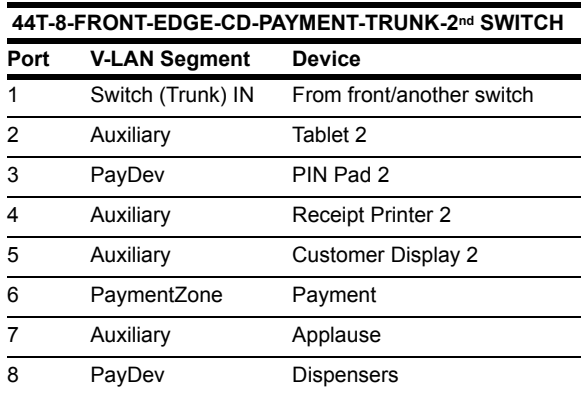

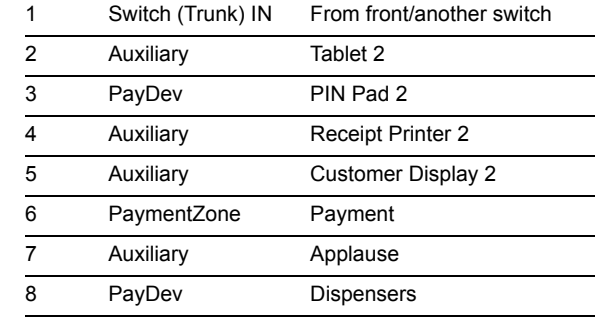

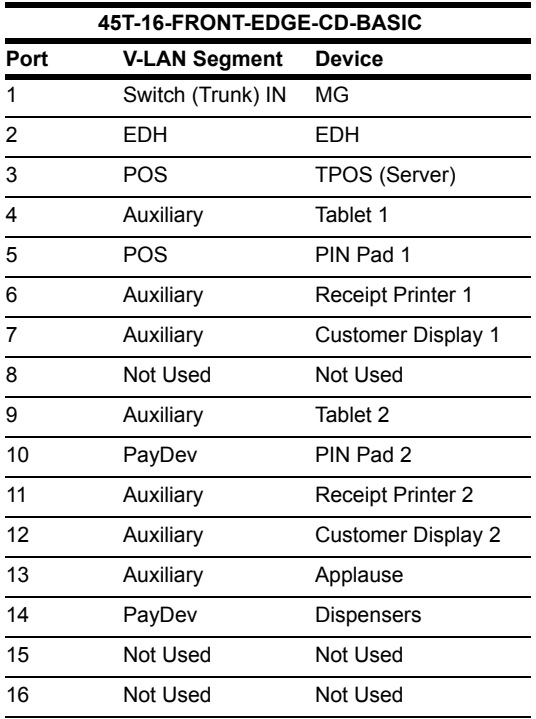

The following templates are for a dual client setup using a customer display (16-Port):

<span id="page-11-0"></span>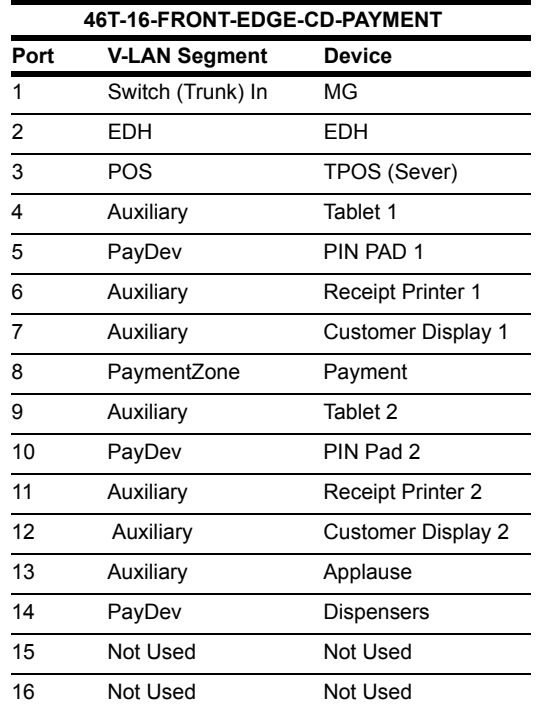

## **Passport Edge Server (PS65)**

The PS65 should be connected to an Uninterruptible Power Supply (UPS) and may be mounted on the wall, under a counter, upfront in the sales area; or if the site prefers, it can be mounted in the in a similar way in the manager's office area. If mounted under a counter, it must be at least 18-inches above the floor; and if mounted in the manager's office area, consideration should be taken as to CAT5 cabling along with Serial Line Booster(s) that maybe needed due to the fact that the scanners are connected to the PS65 on either COM 1 and/or COM 2 port.

The Passport Edge (PS65) supports a Visual Graphics Adapter (VGA) type monitor (customer provided) along with a USB keyboard and USB mouse (customer provided).

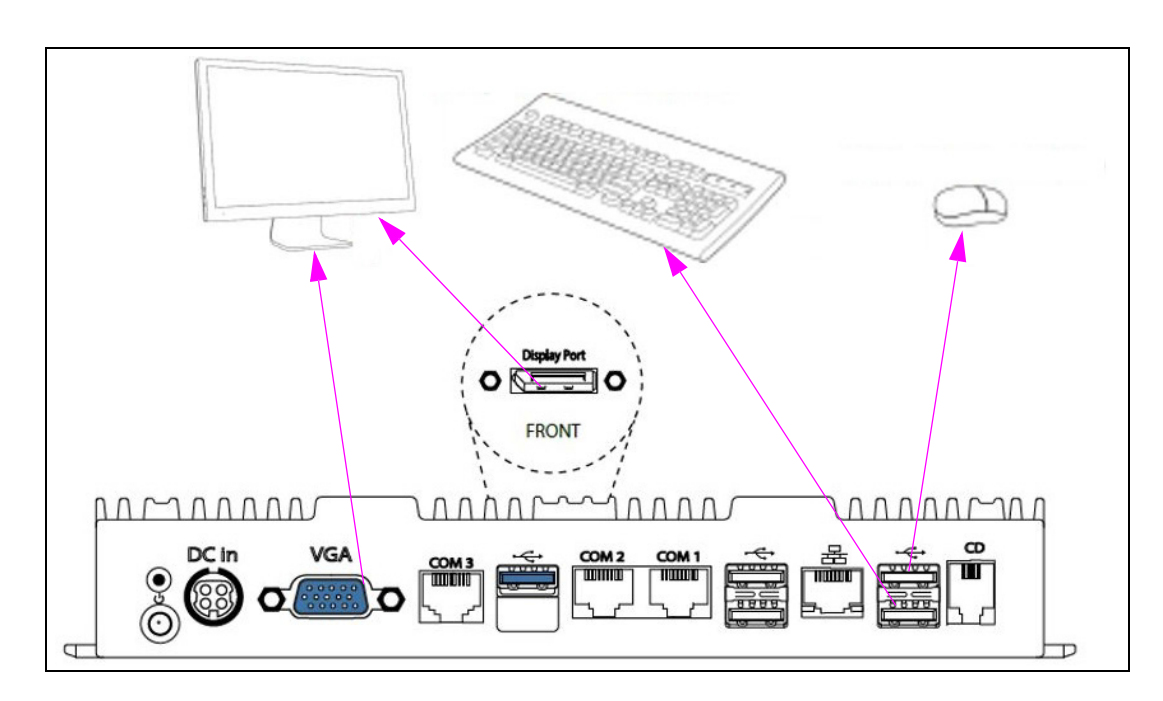

### **Figure 3: Passport EDGE PS65 Hardware**

The LAN port on the Passport Edge Server connects to the Port 3 on the SZR NETGEAR Switch [either 8-port or 16-port (see [Figure](#page-12-0) 4)].

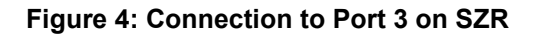

<span id="page-12-0"></span>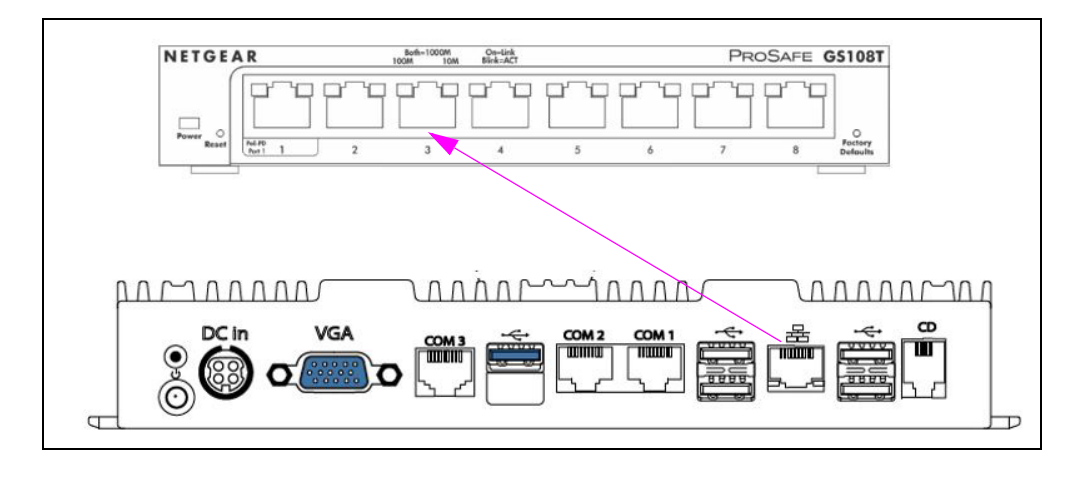

If the Passport Edge system is replacing an existing competitive POS system(s), refer to the site survey to understand the requirement for an existing Dispensers and D-Box so that they communicate to the Passport EDGE, once the installation completes.

Use at least two (four is recommended) #8 X 1-inch wood screws to mount the PS65 (see [Figure](#page-13-0) 5) on the left and right side of the unit, using the keyholes on the PX65. Ensure that you mount the PS65 in a position that allows the cashier and manager to view the Light Emitting Diodes [LEDs (see [Figure](#page-13-1) 6)] and prevent liquid from entering the ports on the unit.

### **Figure 5: Mounting PS65**

<span id="page-13-0"></span>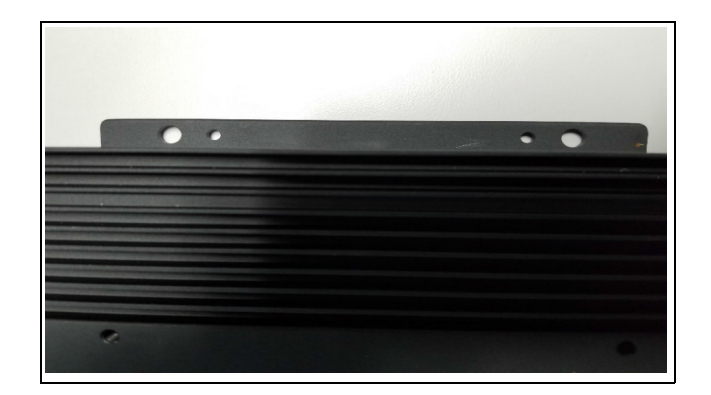

**Figure 6: Mounting PS65 - 1**

<span id="page-13-1"></span>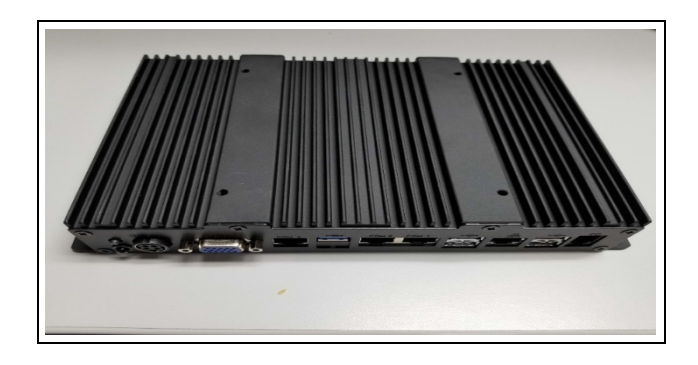

## **Passport EDGE using the EDH2**

The Passport Edge system uses the current EDH2 (PA4190003). Connect the LAN port of the EDH2 to Port 2 of the SZR, using a CAT5 cable (see [Figure](#page-14-0) 7). For all other connections that are required for the EDH, refer to *MDE-4910 Passport Enhanced Dispenser Hub Connections Manual* and *MDE-5239 Passport EDH2 Installation, Start-up, and Service Instructions*.

<span id="page-14-0"></span>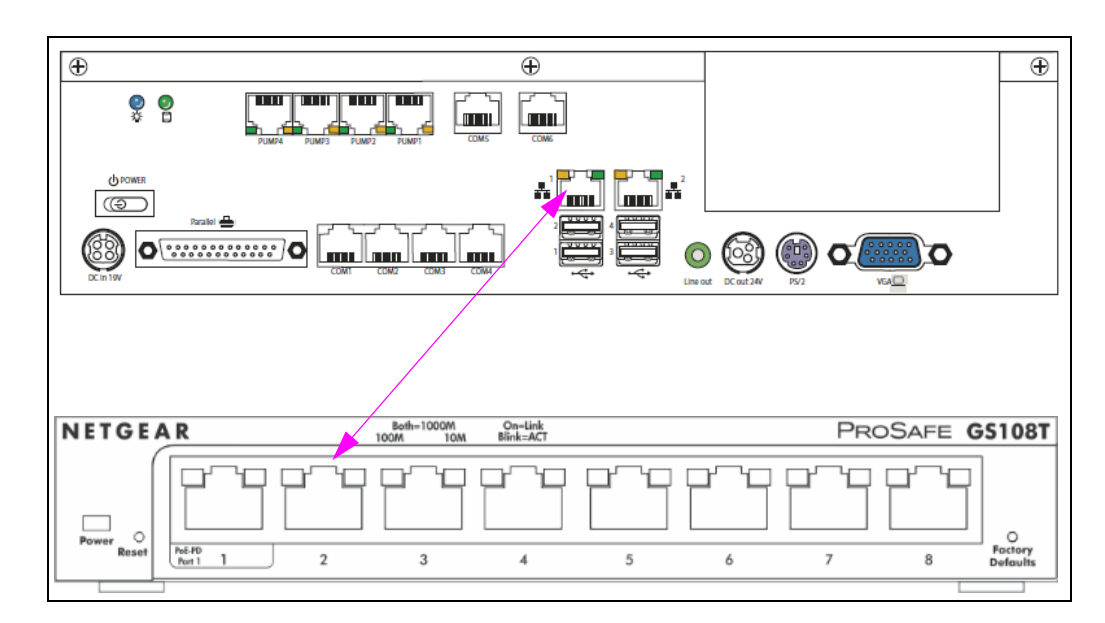

### **Figure 7: Connecting LAN Port of EDH2 to Port 2 of SZR**

## **IMPORTANT INFORMATION**

As a part of the installation of the Passport Edge with the EDH, note that if you are converting a site that currently has a PX52 Passport with an EDH (PA04030000), that EDH can be used, if the EDH has installed 2G of memory and a 16G compact flash card (formatted for NTFS) to work properly. If these items are not installed then they MUST be installed prior to upgrade the location/site.

## **Passport Client (Tablet)**

The Passport Edge Tablet(s) will connect to the SZR using the connection points indicated in the following templates:

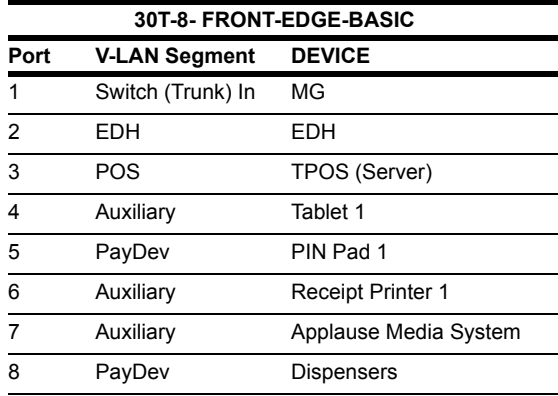

## **Example of the 8-port switch**

### **Figure 8: 8-Port Switch**

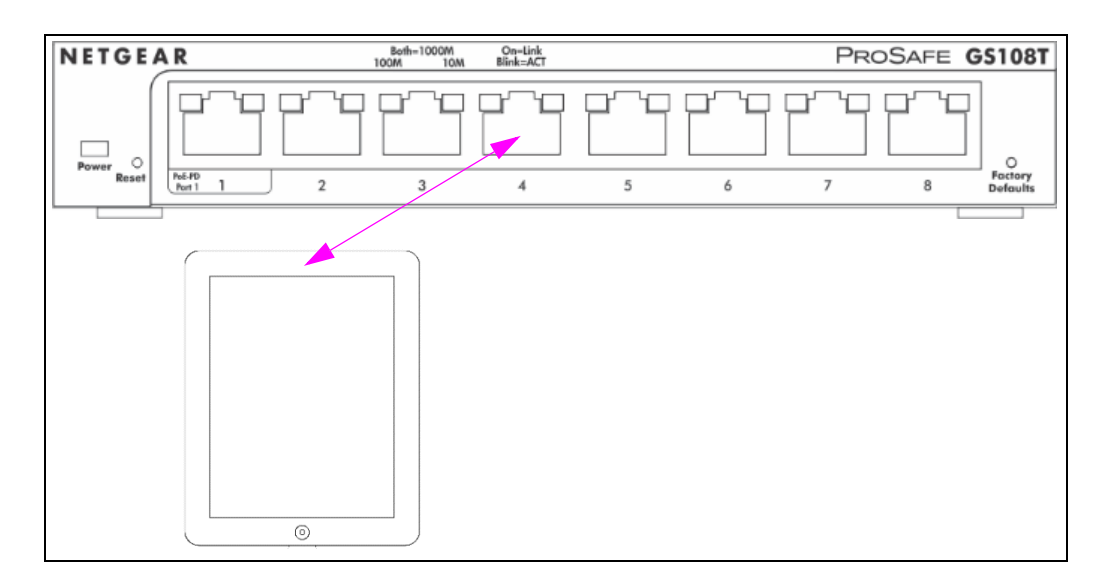

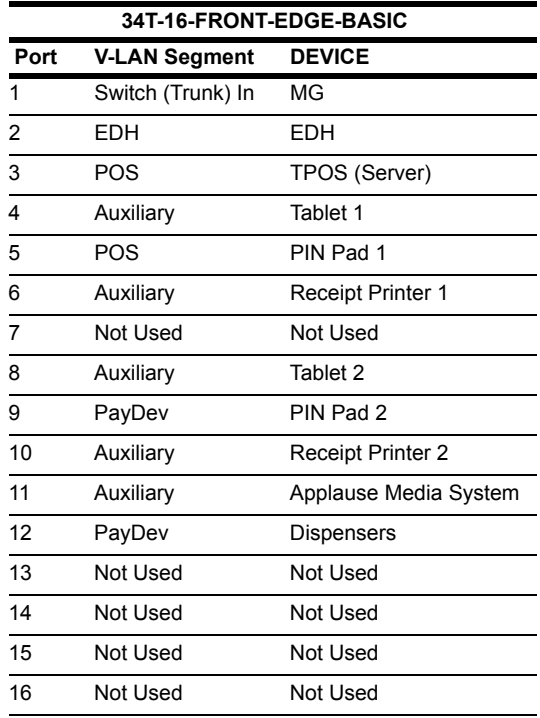

# <span id="page-16-0"></span>**VeriFone® MX915 PIN Pad**

The Passport Edge system uses the VeriFone MX915 PIN Pad (P/N will vary as per based network). The MX915 PIN connects to the SZR using a CAT5 cable (see [Figure](#page-16-1) 9). For PIN pad installation instructions, refer to *MDE-5213 VeriFone MX915 PIN Pad Installations Instructions*.

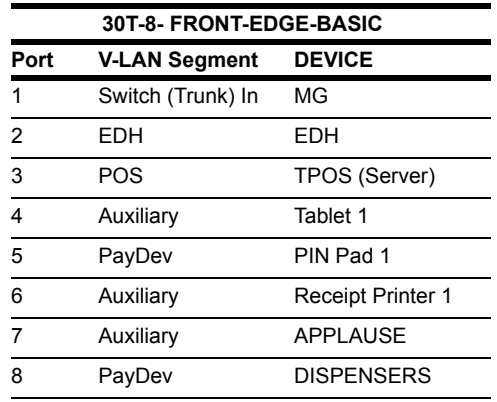

## **Example of the 8-port switch**

### **Figure 9: Connecting MX915 PIN Pad to SZR**

<span id="page-16-1"></span>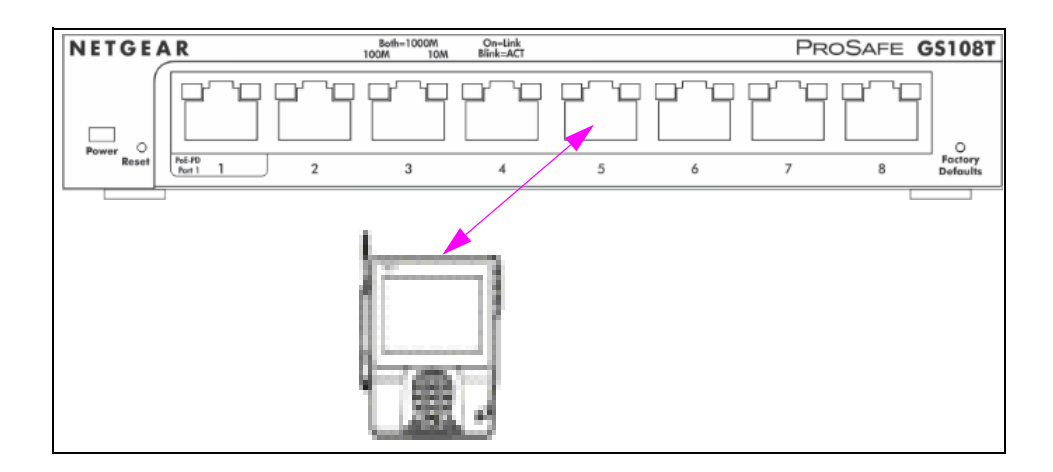

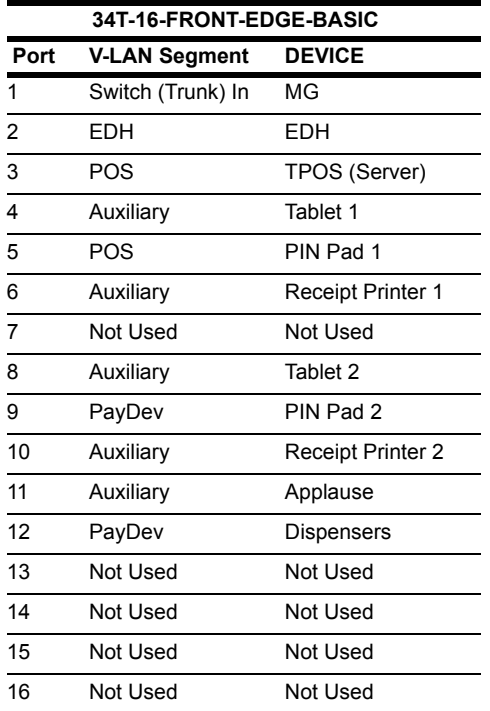

## **IP Based Receipt Printer**

The Passport Edge system uses the Epson® Receipt Printer Model TM-M30 (PA04300043). The Receipt Printer connects to the SZR using a CAT5 cable (see [Figure](#page-18-0) 10).

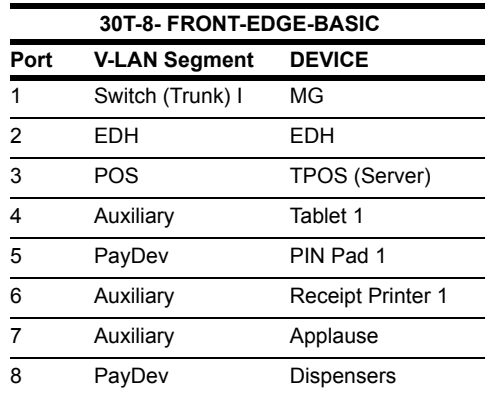

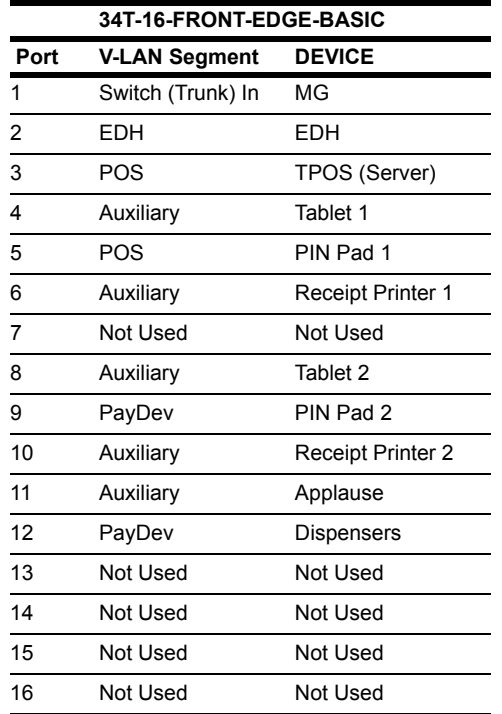

## **Example of the 8-port switch**

**Figure 10: Connecting Receipt Printer to the SZR**

<span id="page-18-0"></span>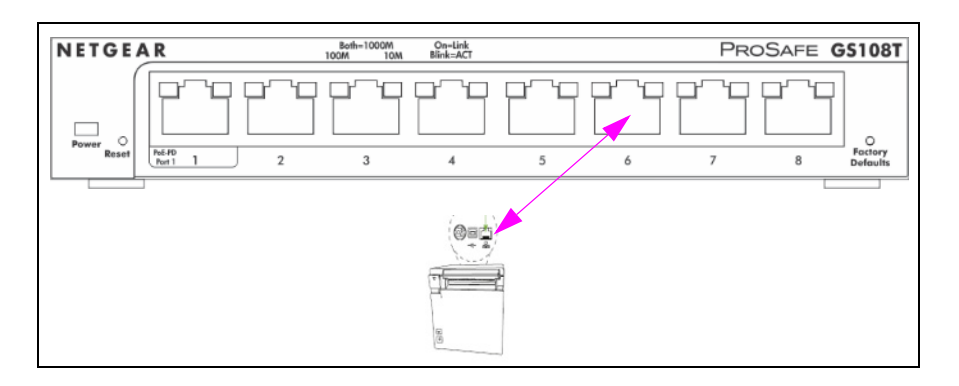

## **Passport Customer Display**

The Passport customer display will connect to the SZR using a Serial to IP Adapter. The Adapter connects to the customer display using a connection point on the left-hand side and to the SZR using a connection point on the right-hand side of the adapter (see [Figure](#page-20-0) 11 on [page](#page-20-0) 21).

*Note: The customer display is currently required only for Shell and/or BP locations but maybe required in other locations based on local requirements.*

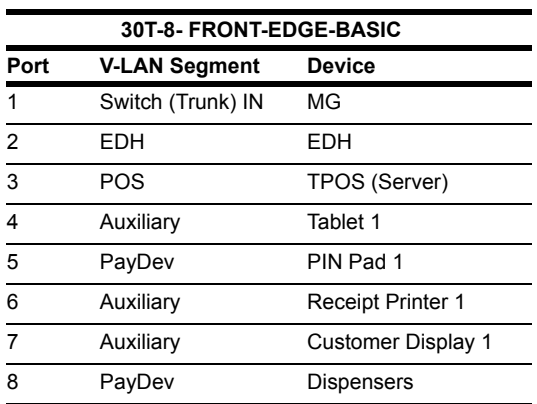

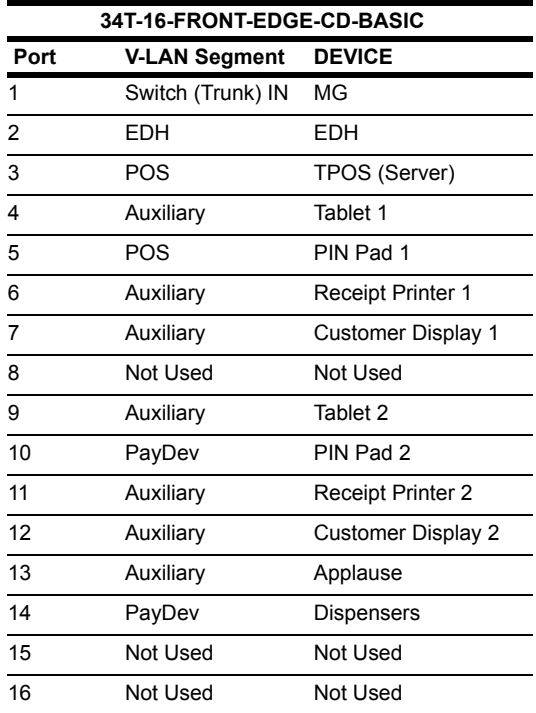

## **Example of the 8-port switch**

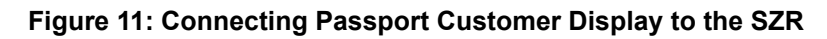

<span id="page-20-0"></span>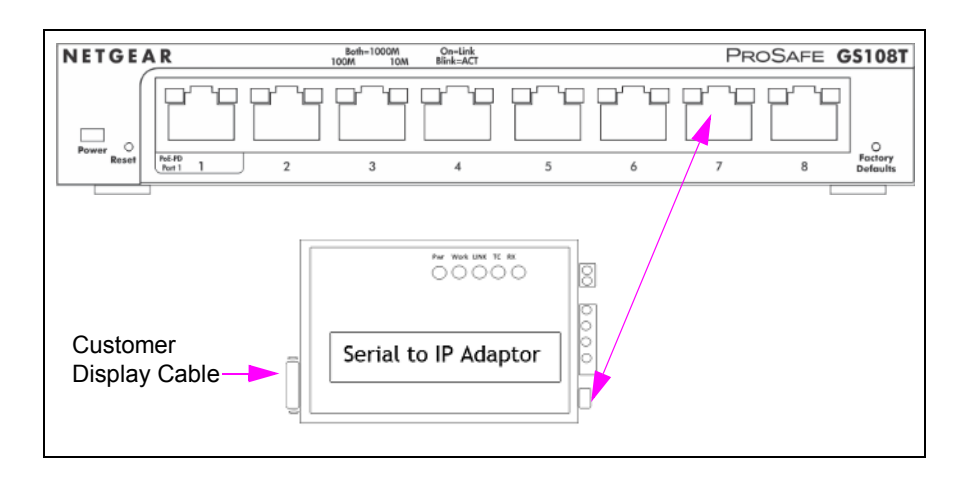

# <span id="page-21-0"></span>**Xenon™ 1900 Scanner**

The Passport Edge system uses the Xenon 1900 2D Scanner (PA02710513). The Xenon 1900 connects to either COM 1 or COM 2 port on the Passport Edge Server, using either a dongle or a CAT5 cable with a Q13180-63B gender adapter. If the distance from Xenon 1900 to the Passport Edge Server is more that 50-feet, a serial line booster maybe required to ensure communication. For more information, refer to the table in ["Table of Serial Line Booster Requirements \(when](#page-21-1)  [and if needed\)"](#page-21-1) to select the type of serial line booster that might be needed.

# **FRONT** parinanan annnnmg n n n n n VGA

### **Figure 12: Connecting Xenon 1900 Scanner to Passport EDGE Server**

## <span id="page-21-1"></span>**Table of Serial Line Booster Requirements (when and if needed)**

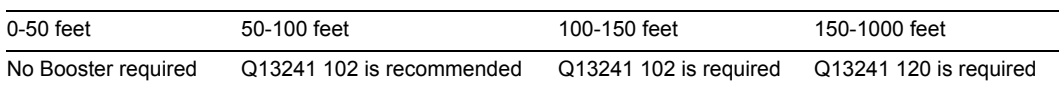

## **Passport Report Printer**

The Passport Edge system will use the Brother Compact Laser Report Printer (PA03400008). Follow the installation instructions found in the shipping box, to connect this printer to the Passport Edge Server using a USB cable.

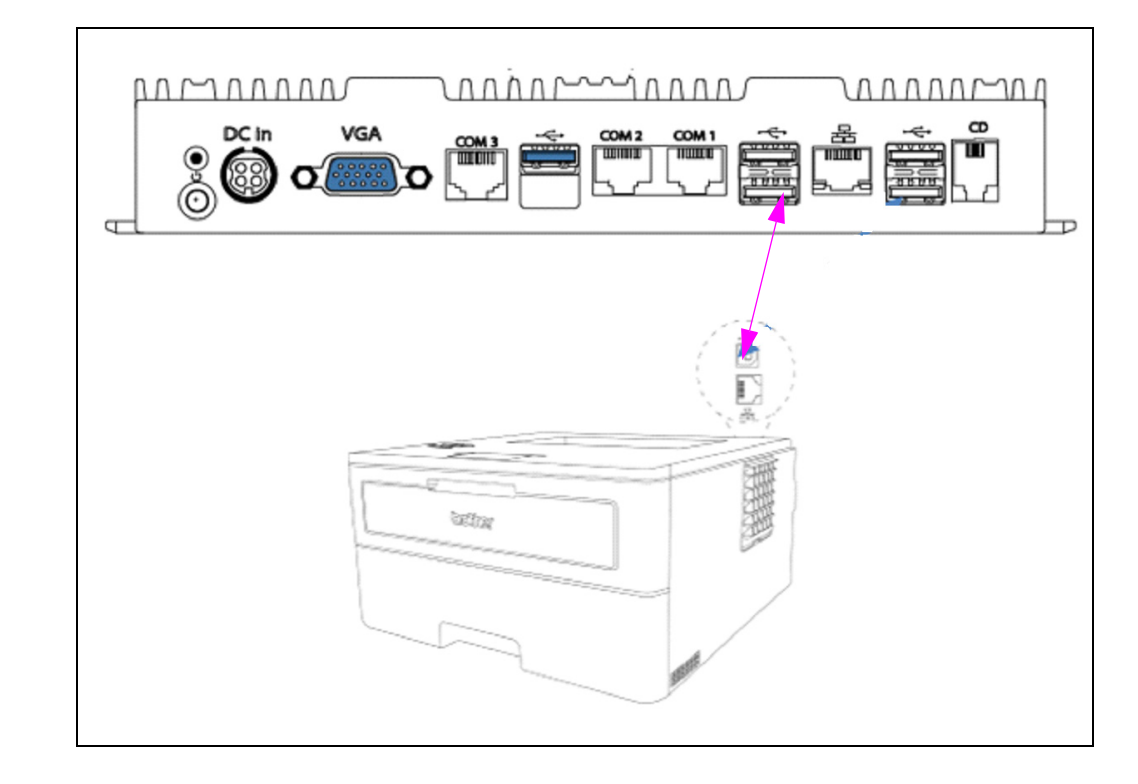

**Figure 13: Connecting Brother Report Printer to Passport EDGE Server**

# <span id="page-23-0"></span>**Passport Edge Software Setup**

## **Introduction to the Passport Edge Software**

This section of the manual provides software installation instructions for the Passport PS65 Passport EDGE Server (PA0324PS65) along with the different devices that are connected to it to form the Passport EDGE System.

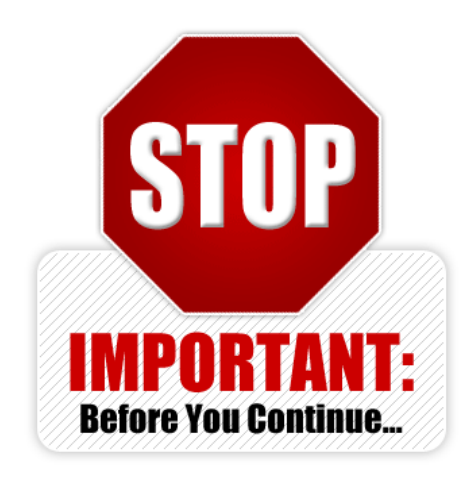

## **IMPORTANT INFORMATION**

If the location/site is equipped with a PX52 or PX60, perform the steps found in ["Appendix E: Moving a Snapshot Backup from the PX52/PX60 System"](#page-84-0) on [page 85](#page-84-0) to transfer the information contained in those systems to the Passport Edge System.

## **Installing Software on Passport Edge Server (PS65)**

## **IMPORTANT INFORMATION**

The Passport Edge is delivered from the factory with Passport Version 11.02 software pre-installed. Once the Passport is powered up, it displays the branding screen (see Figure 20 on page 28) and the installation starts. If the software needs to be reloaded, the installation should start from step [1.](#page-24-0) In either case, the default IP address of PS65 is 10.5.48.2. **DO NOT CHANGE THIS SETTING**.

To complete software installation on PS65, proceed as follows:

- <span id="page-24-0"></span>**1** Boot up the PS65 device using the USB Thumb Drive KS7S65-001FD for either version 11.02J and/or version 11.04B.
- <span id="page-24-1"></span>**2** When powering up, press **F7**. The screen as shown in [Figure 14](#page-24-1) opens.

### **Figure 14: Boot Menu Screen**

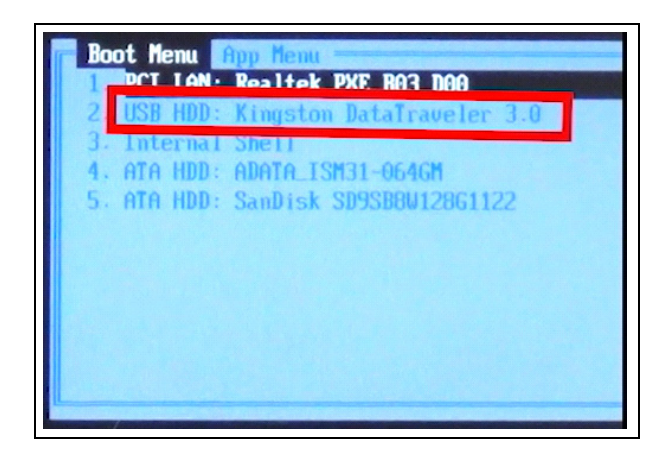

**3** From the Boot Menu screen, select the appropriate USB.

### **Figure 15: Selecting the USB from Boot Menu**

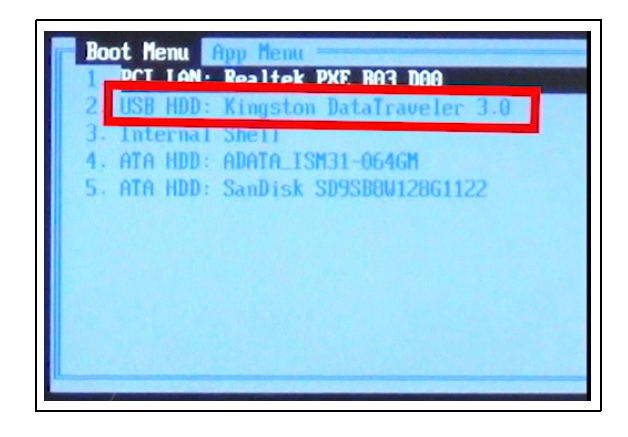

**4** Once the Passport EDGE factory image recovery screen opens, leave the USB thumb drive plugged in as it contains the PS65 recovery images.

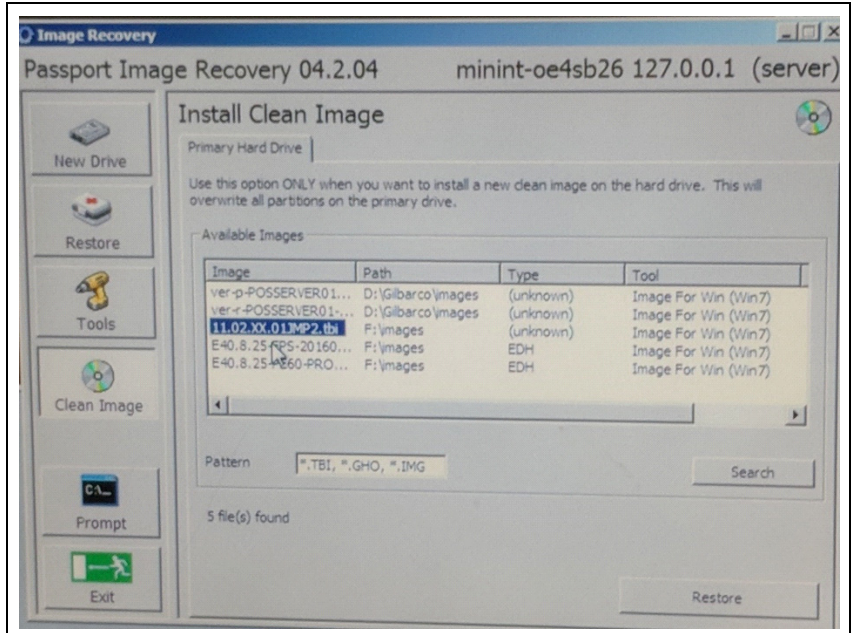

### **Figure 16: Passport EDGE Image Recovery Screen**

**5** From the Available Images field, select **11.02.xx01JMP2.tbi** or **11.04xx.01BMP7.tbi** or higher depending on what version is required for this location.

**Figure 17: Selecting the Machine Type**

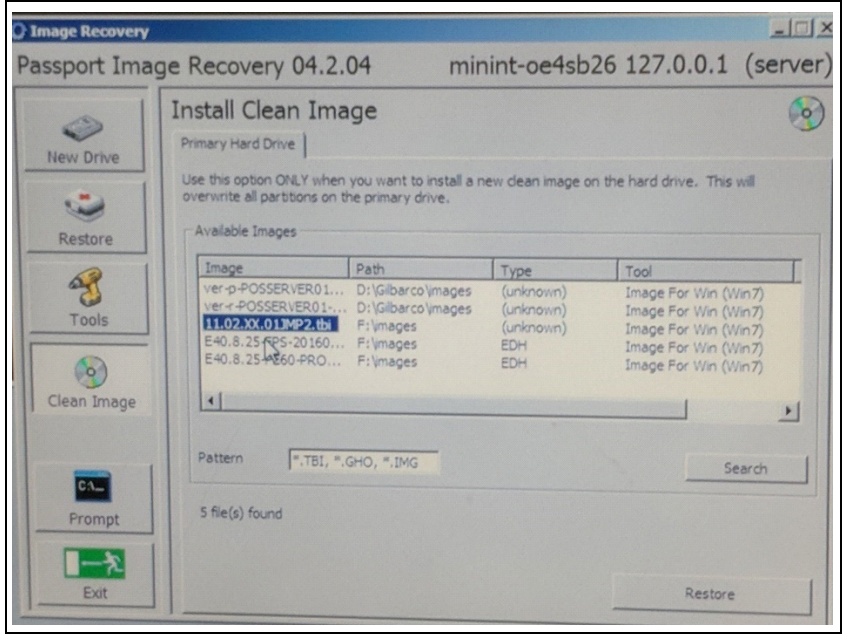

**6** Once the server image is selected, click **Restore.**

### **Figure 18: Clicking Restore**

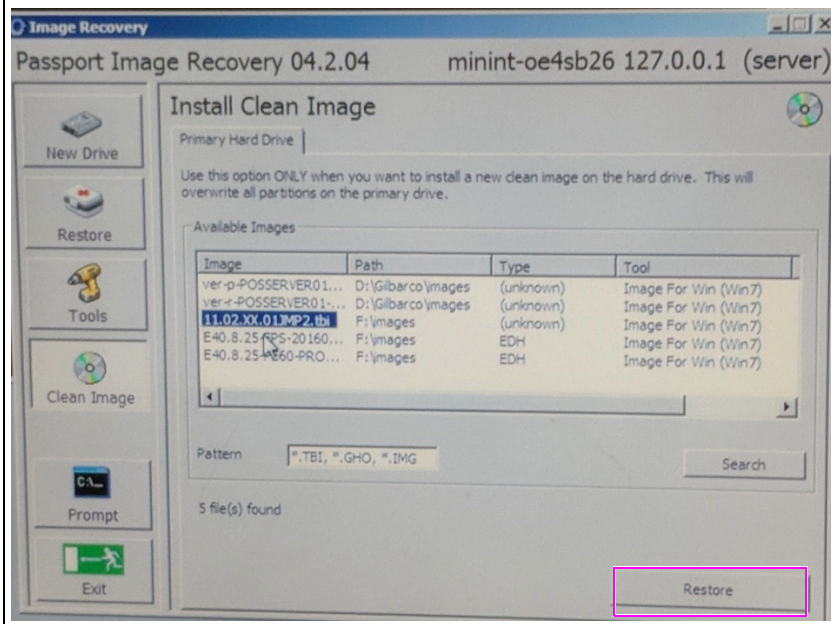

**Figure 19: Restore in Progress**

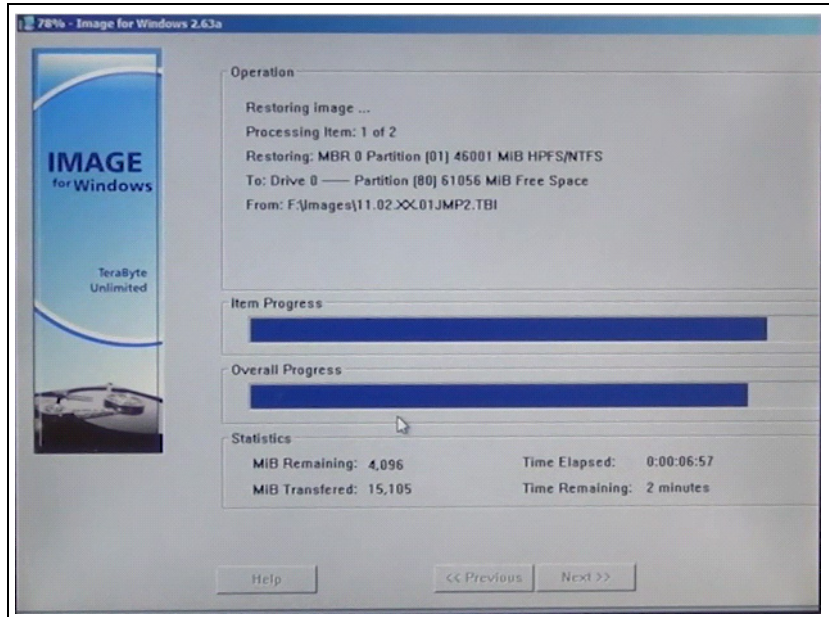

**7** The device will reboot when this process is completed. Remove the USB Thumb Drive from PS65 Server as the reboot process starts.

**8** As the PS65 reboots, the following screens open (see Figure 20).

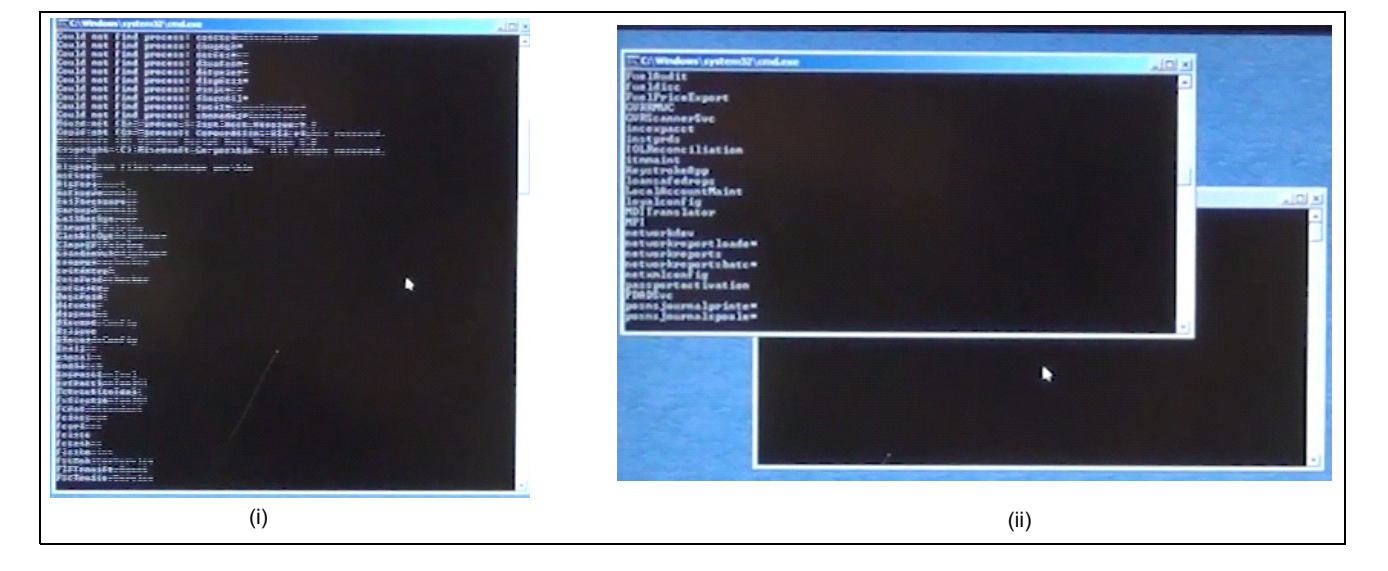

### **Figure 20: Reboot Screen**

**9** Once the installation process completes, the branding screen opens. Select the correct brand for the location that you are installing.

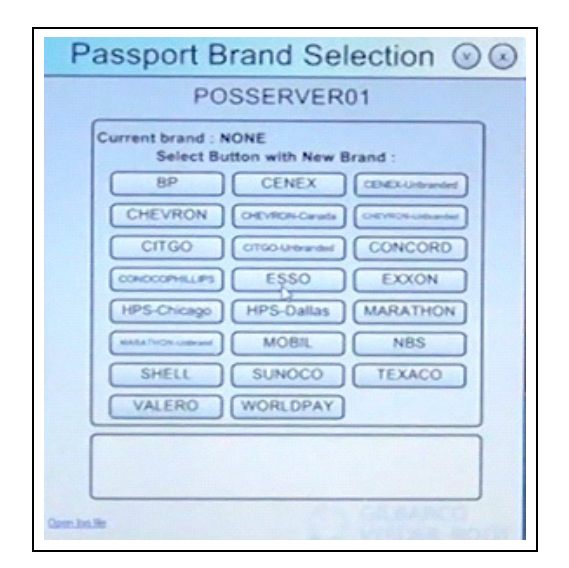

**Figure 21: Brand Selection Screen**

**10** Once the brand is selected, select **Yes** to start the process.

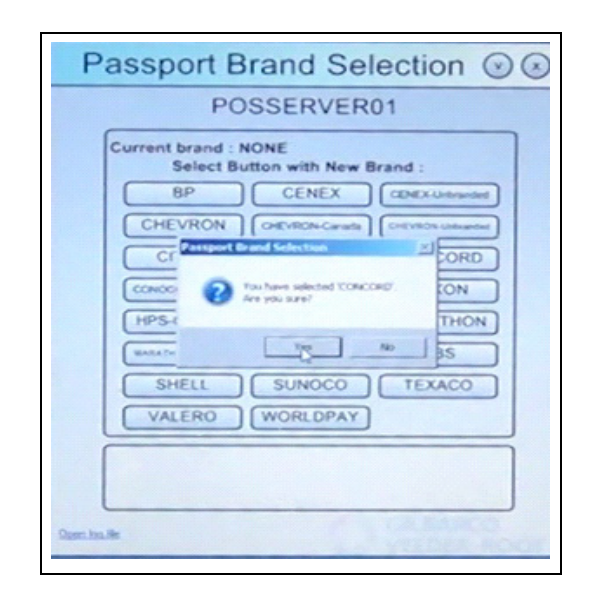

### **Figure 22: Starting the Branding Process**

**11** Once the branding process is completed, the Passport login screen opens.

### **Figure 23: Passport Login Screen**

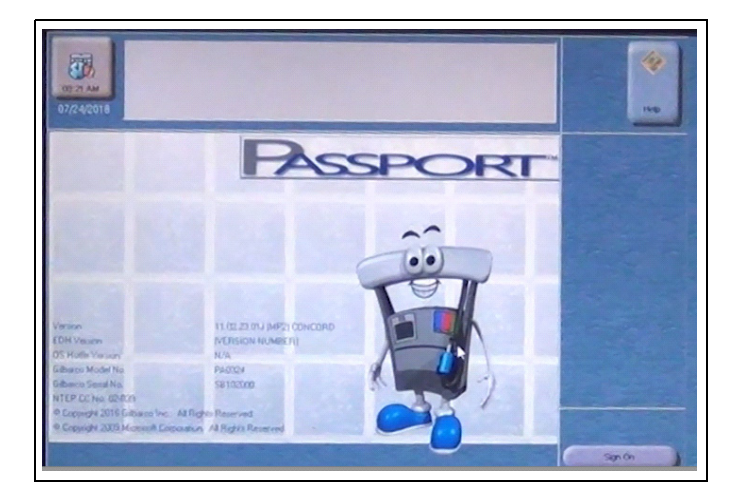

- **12** Sign on to the Manager's Workstation (MWS) and contact Gilbarco Help Desk at 1-800-800-7498 to complete the feature bundle process. When requesting feature bundle activation, please ask for the "Tablet POS Suite Bundle".
	- *Notes: 1) The following bundles should be activated when the process of installing feature bundle is completed: Base Passport, Enhanced Loyalty Interface, Multiple Loyal Interface, and Tablet POS.* 
		- *2) The only other feature bundle that can be activated with Passport Edge is Mobile Payment.*

### **Figure 24: Passport Activation Application**

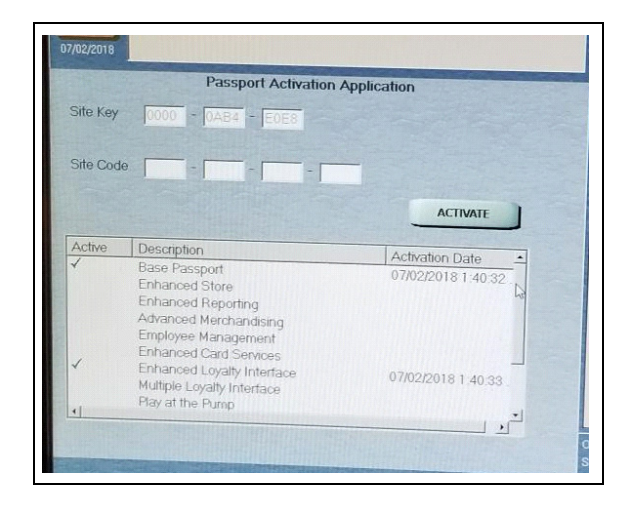

**13** Once the feature bundle process is complete, install any service and/or maintenance packs that might be required for the brand you have selected.

*Note: This should be completed prior to moving onto the EDH2 or Tablet software installation.*

**14** If the Passport screen is displayed as shown in [Figure 25,](#page-29-0) then the settings need to be updated to reflect 800X600 resolution and landscape. If required, perform the following steps to complete those changes.

<span id="page-29-0"></span>**Figure 25: Passport Screen**

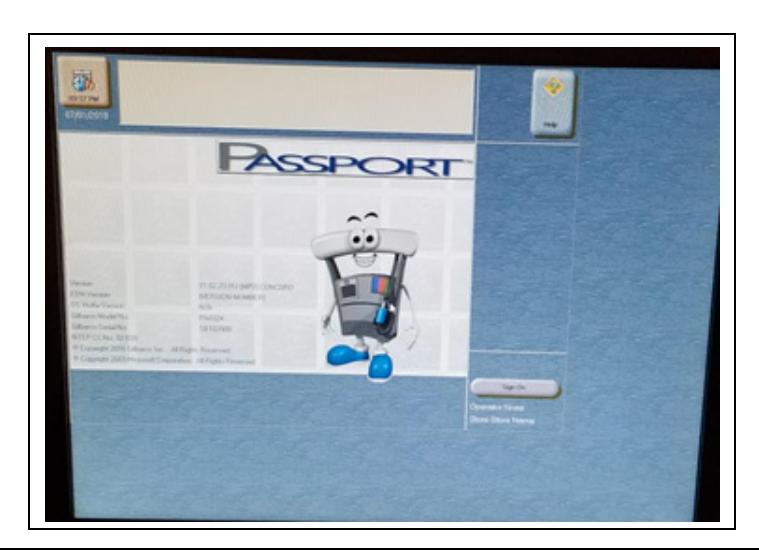

*Page 30 MDE-5412C Passport® EDGE Installation and Start-up Manual · February 2019*

**a** Login to System Maintenance second level, using "callcenter" as the user and the weekly password.

### **Figure 26: System Maintenance Screen**

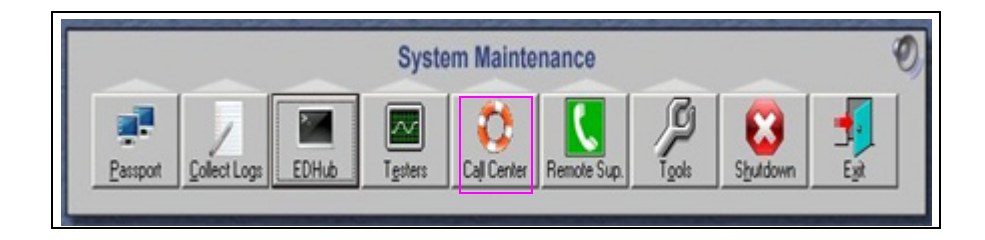

**b** From System Maintenance screen, select **Call Center** > **Adv User**.

### **Figure 27: Selecting Call Center > Adv User**

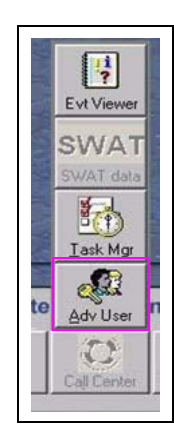

**c** To open Image Control Panel, enter Username as "PassporttTech" and the correct password in the Please Sign On dialog box and click **OK**.

### **Figure 28: Image Control Panel Login Dialog Box**

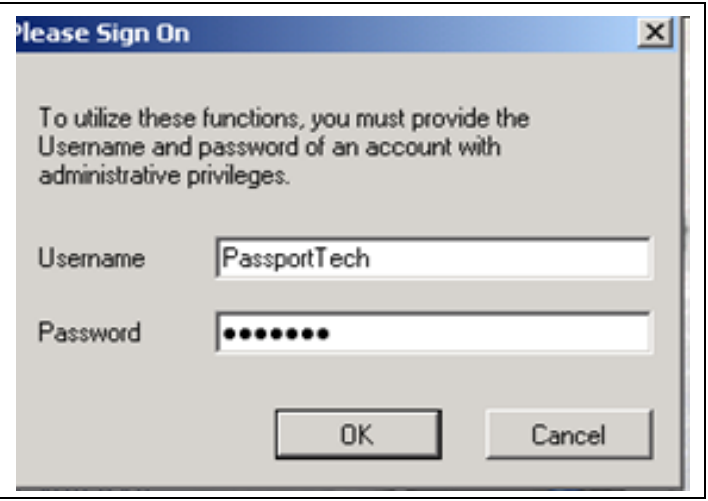

**d** From the Image Control Panel, select **Window Control Panel**.

**Figure 29: Image Control Panel Login Dialog Box**

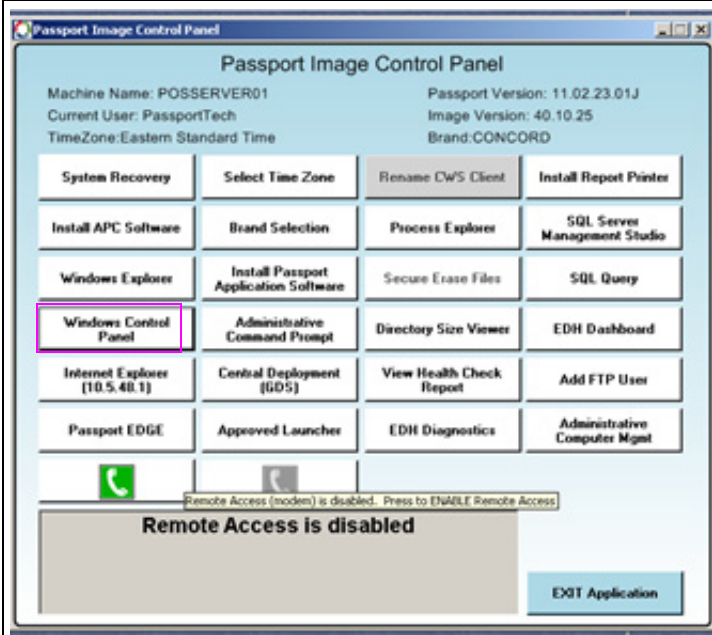

**e** Once the Adjust you computer's Setting screen opens, under "Appearance and Personalization", select **Adjust screen resolution**.

**Figure 30: Adjusting Screen Resolution**

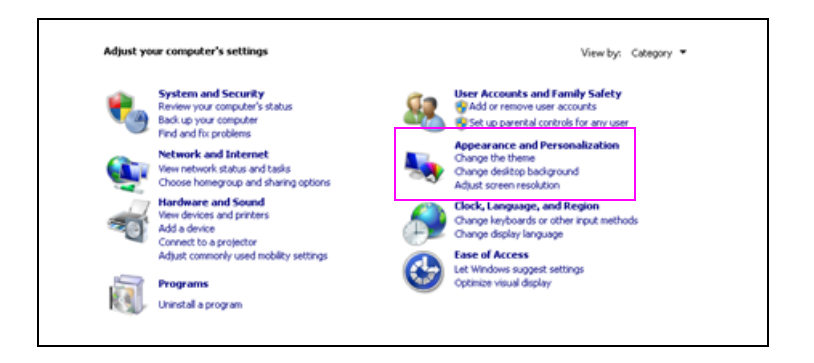

**f** In the Change the appearance of your display screen, select **800X600** from the Resolution drop-down list, and then select **Landscape** from the Orientation-drop-down list.

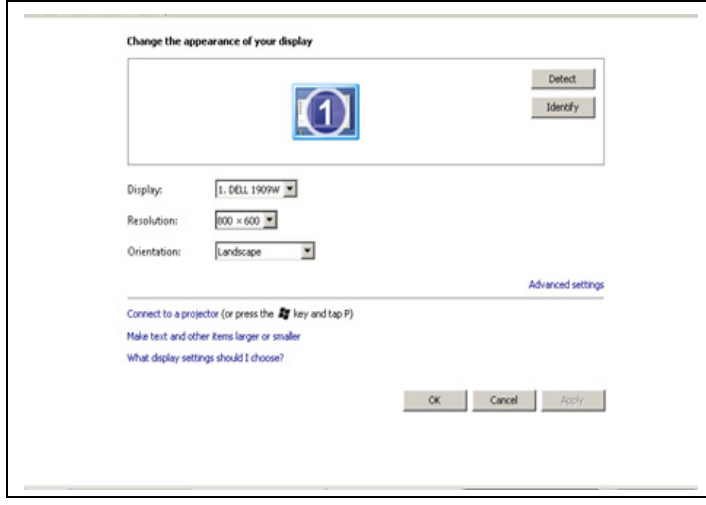

### **Figure 31: Changing Appearance of the Screen**

**g** Once this is done, click **OK**. The system will ask if you want to apply these settings, select **Yes**.

### **Figure 32: Confirming Settings**

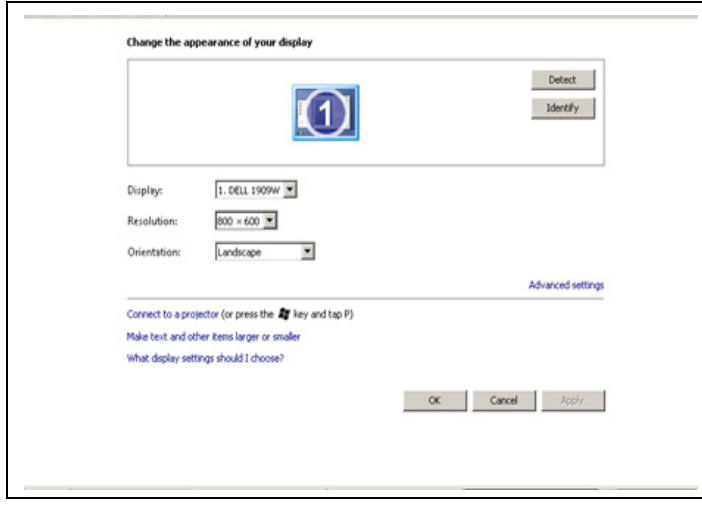

**h** Once this is completed, reboot the PS65. Once it reboots, the Passport screen should be displayed in Landscape orientation.

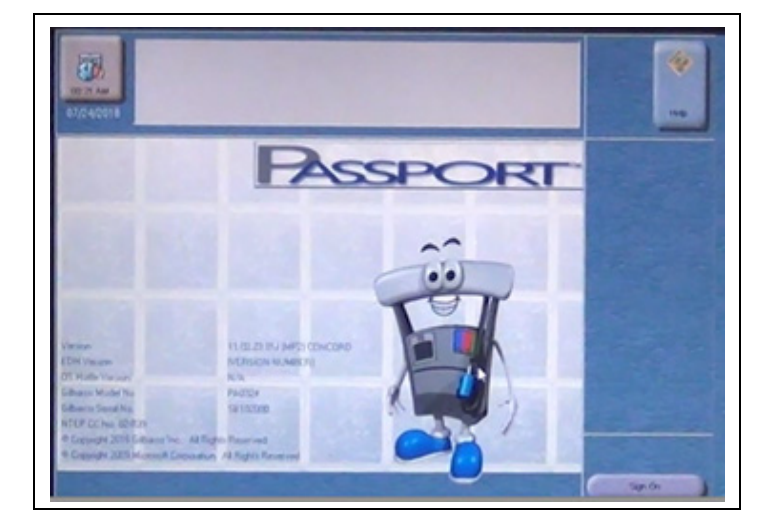

## **Figure 33: Correct Orientation of passport Screen**

## **Passport EDGE EDH2**

## **IMPORTANT INFORMATION**

Installation of the software on the EDH2 contains the default IP address for this device (10.5.50.2). **DO NOT CHANGE THIS SETTING**.

The Passport Edge system uses EDH2 (PA4190003). Connect the LAN port of the EDH 2 to port 2 of the SZR using a CAT5 cable. For all the other connections that are required for EDH, refer to *MDE-4910 Passport Enhanced Dispenser Hub Connections Manual* and *MDE-5239 Passport EDH2 Installation, Start-up, and Service Instructions*.

Loading the software onto the EDH2 requires the software upgrade on the PS65 (Edge Server) to be completed. To install the software after the EDH2 is connected, proceed as follows:

- **1** Connect a monitor, USB keyboard, and a USB mouse to the EDH.
- **2** Insert EDH KS7S65-001FD thumb drive into one of the open USB ports.
- **3** Apply AC power to the EDH, press **F7**, and select the USB drive from the Boot Menu.

### **Figure 34: Passport Activation Application**

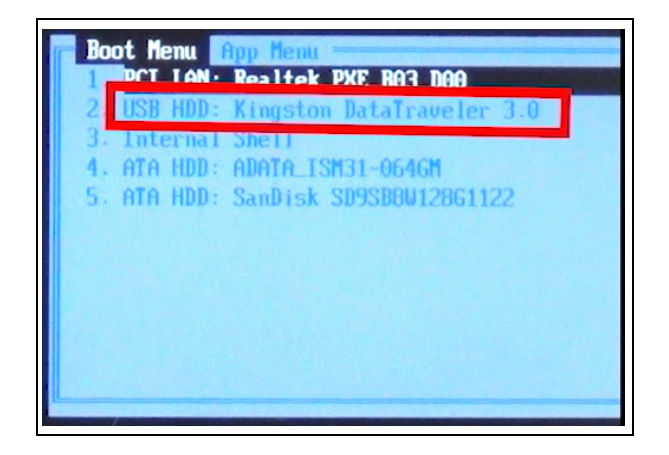

**4** From Image Recovery dialog box, click **Clean Image**. When the screen loads, it will automatically search all the drives attached and networked looking for image files (Ghost GHO, old Image for Windows IMG, new Image for Windows TBI).

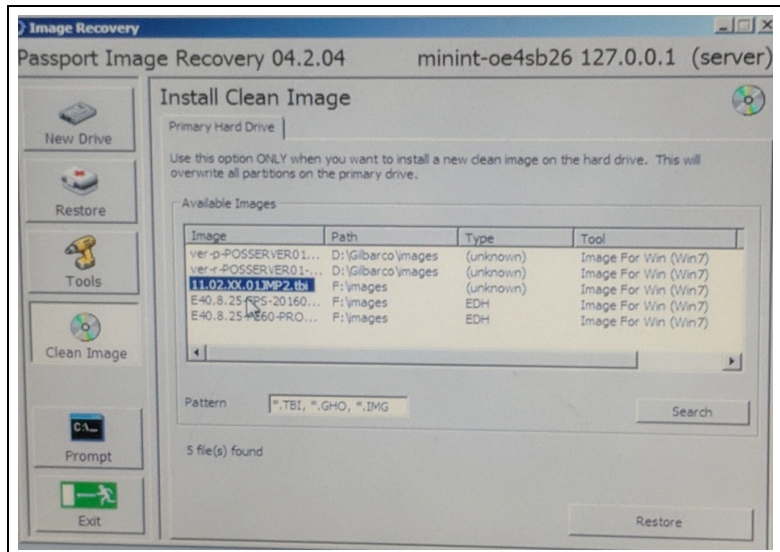

### **Figure 35: Selecting Clean Image**

**5** Select the **E40.8.25PE60.TBI** image that matches the EDH2 hardware profile.

**Figure 36: Selecting the E40.8.25PE60.TBI Image** 

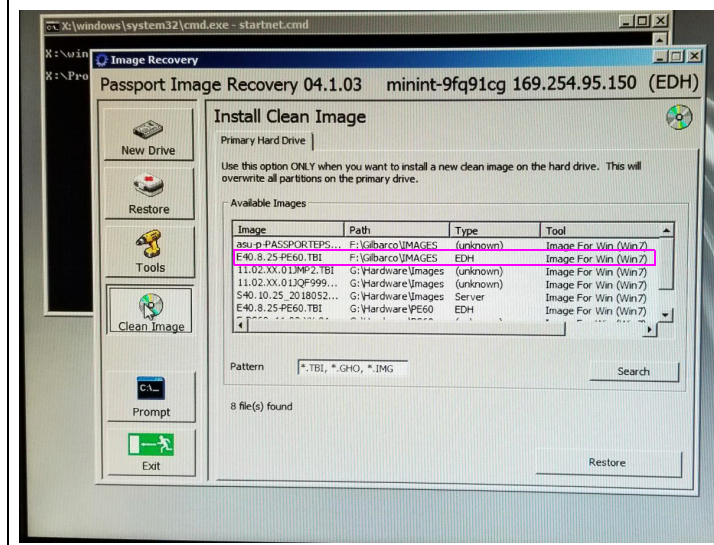
**6** After selecting the image, click **Restore Clean Image** and you will be prompted to confirm the file name and that you are about to overwrite all partitions on the primary disk. Click **Yes** to confirm on both caution message boxes.

#### **Figure 37: Restoring the Clean Image**

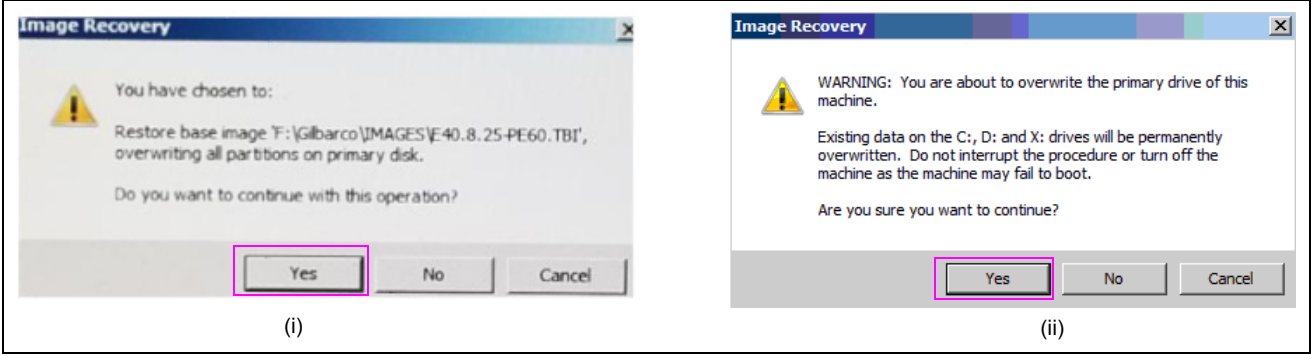

- **7** After the installation completes (approximately 5 minutes with USB 2.0 enabled), the EDH will automatically reboot. Remove the USB drive any time after the reboot.
- **8** After the reboot is completed, the following screen opens (see Figure 38).

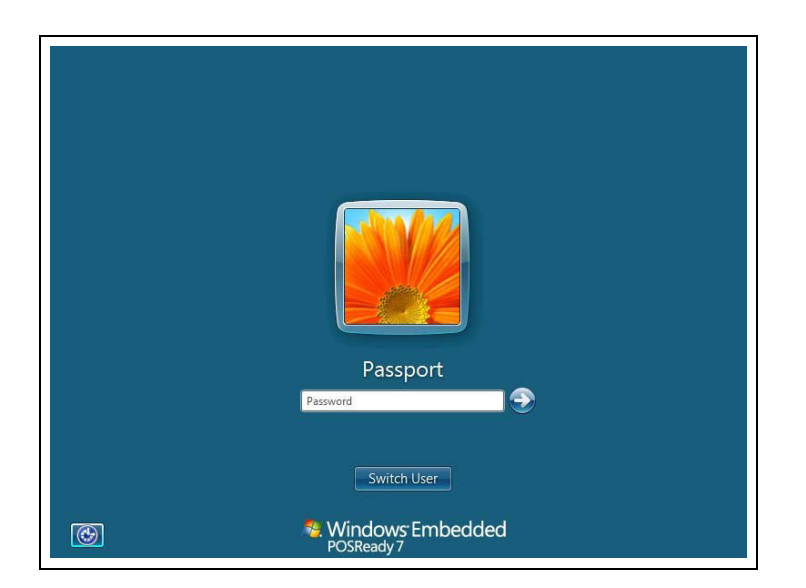

#### **Figure 38: Login Screen**

After the OS installation is completed on the EDH, the remaining steps is performed on the Passport EDGE Server.

**9** Access the System Maintenance toolbar on the server using either the "Call Center" as the user name and the current call center password for the week.

**10** From the System Maintenance toolbar, select **Tools** > **Dashboard**.

#### **Figure 39: System Maintenance Toolbar > Tools > Dashboard**

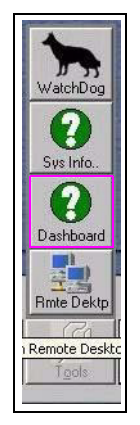

**11** From the Dashboard Main window, click **Push And Install Packages on EDH**.

### **Figure 40: Selecting Clean Image**

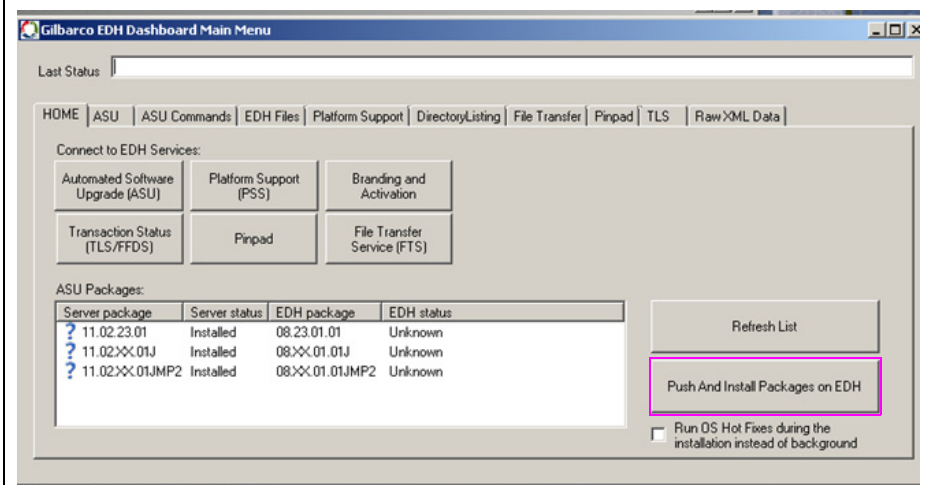

 $-10x$ 

Time: 00:02:55

**12** The ASU tab opens. EDH installation progress is shown on the ASU tab. Monitor the EDH installation progress in the Automated Software Upgrade (ASU) window.

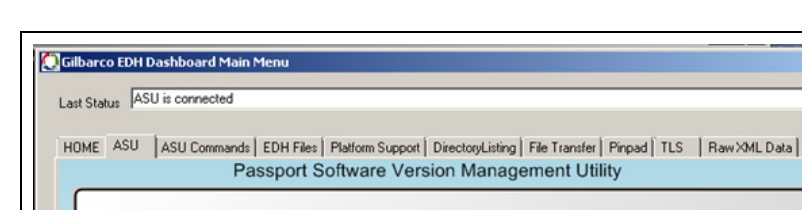

26% complete

**Figure 41: EDH Installation Progress Bar**

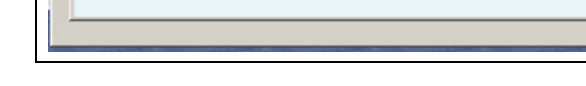

**13** The EDH dashboard reboots.

**Current action** 

**Current step** 

Installing 08.23.01.01

Step #11 : Installing PIN Pad Drivers

#### **Figure 42: EDH Dashboard Rebooting**

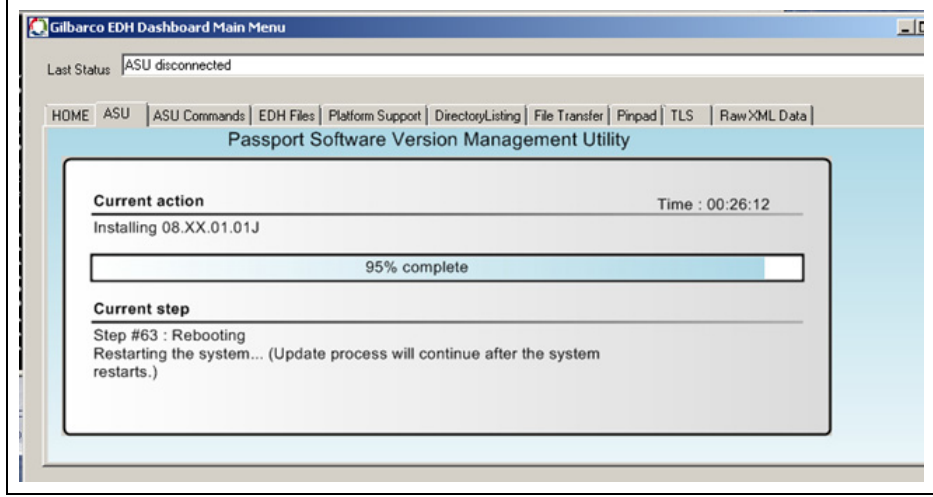

**14** EDH dashboard begins loading the Passport Service/Maintenance Pack (if installed on the server).

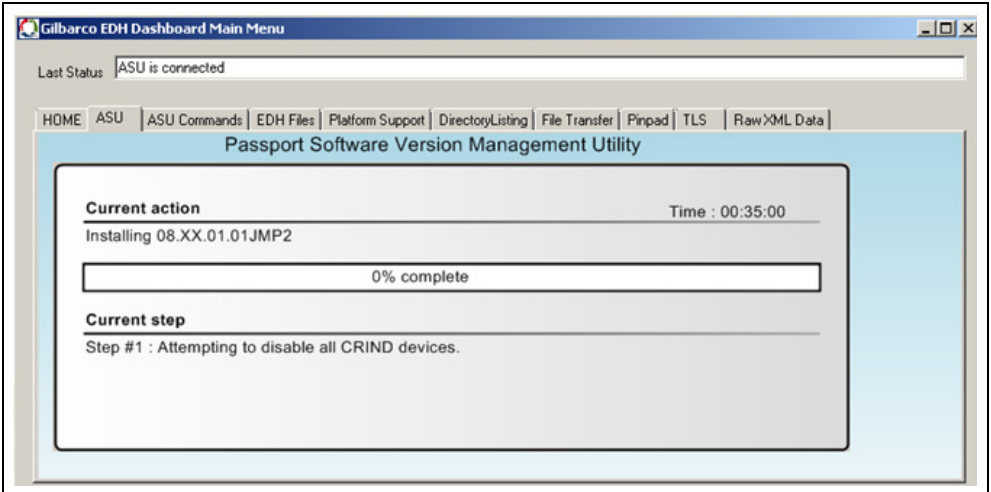

**Figure 43: Loading the Passport Service/Maintenance Pack**

- **15** After successfully installing the Passport Service/Maintenance Packs, the EDH Dashboard will reboot the EDH.
- <span id="page-39-0"></span>**16** After the reboot is successful, the final screen when ASU connects again opens (see [Figure 44\)](#page-39-0).

**Figure 44: Screen after ASU Connects Again**

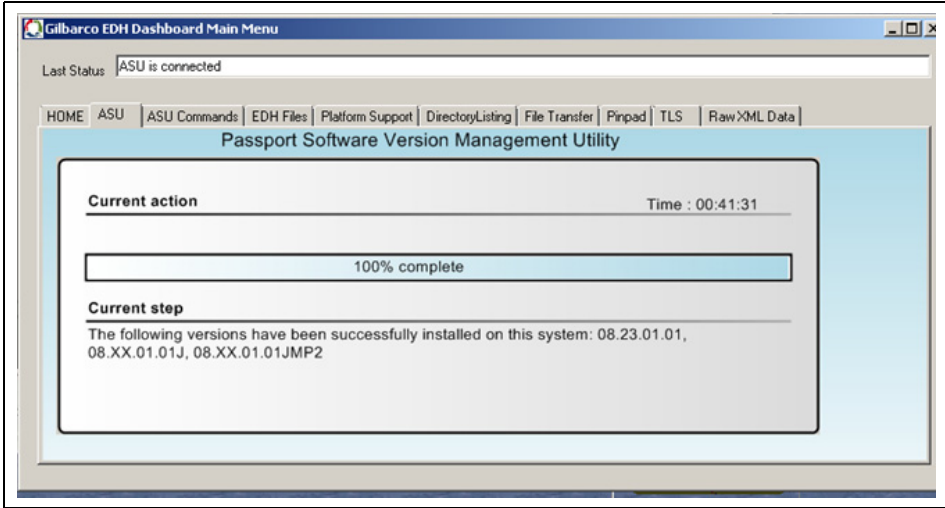

**17** To complete for this process, go to **Platform Support** > **Open and Connect PSS on EDH**.

**Figure 45: Selecting Open and Connect PSS on EDH**

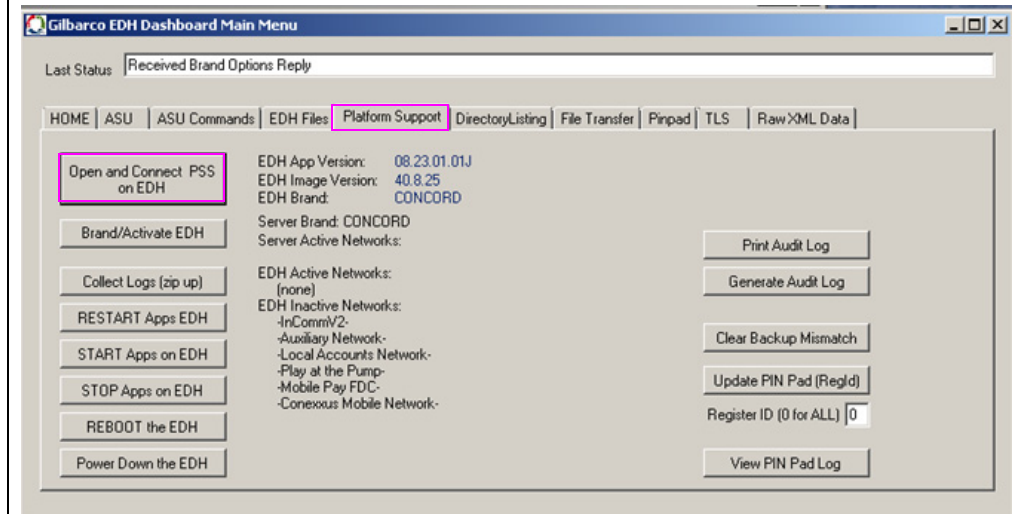

**18** Once all buttons become active, ensure that the EDH Brand and Server Brand are showing the same information.

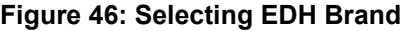

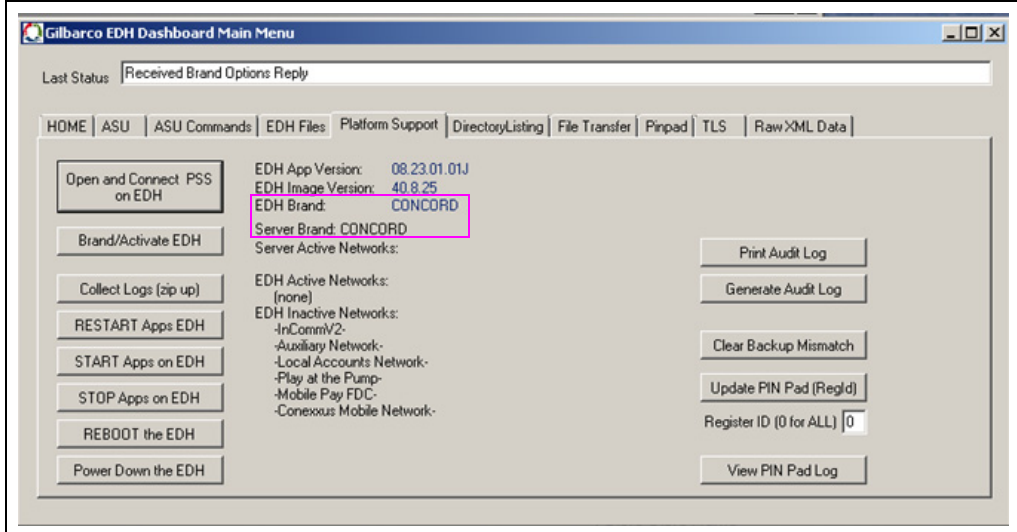

**19** Close the EDH Dashboard. The programming is now complete.

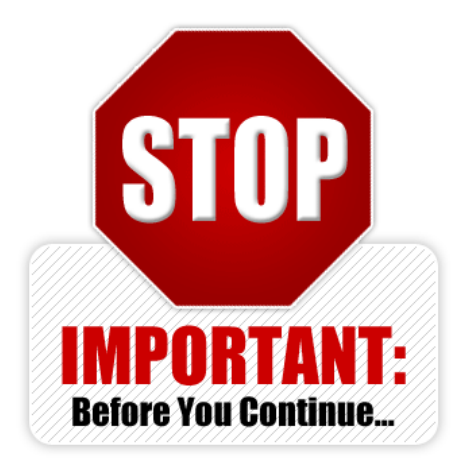

# **IMPORTANT INFORMATION**

The steps, found in ["Appendix D: Customer Tablet Programming"](#page-83-0) on [page 84](#page-83-0) should be performed on the tablet prior to the installation of that device into the Passport Edge System. The items in "bold" are the recommend settings but these settings can be changed due to customer requirements. If Assistance is need during this process, the customer should contact Apple's initial setup support center at 1-800-MY-APPLE (800-692-7753). Note that the only IPad tablet currently support are Apple iPad 9.7 (5th and 6th Generation) and the iPad Pro 9.7 both equipment with 32GB and Wi-Fi.

# **Passport Client (Tablet)**

To configure and set up the Passport Edge tablets [Cashier Workstation (CWS)], proceed as follows:

# **IMPORTANT INFORMATION**

Configuration of the tablet(s) will require that the IP's schema be setup as part of that process. Please refer to the IP Schema information located at step [8](#page-44-0) on [page 45](#page-44-0) for the information needed to accomplish that part of the configuration.

# **Configuring the Tablet**

To configure the tablet prior to connecting to the Passport Edge Server, proceed as follows:

### **IMPORTANT INFORMATION**

Prior to beginning the steps below, ensure that all physical connections for the tablet have been completed to ensure connectivity between the tablet and SZR. For additional information, refer to the passport edge enclosure training portion within the SABA Training.

- **1** Ensure that the tablet is on the latest version of software.
- **2** From the main screen, tap the **Setup** icon.

#### **Figure 47: Selecting Setup Menu**

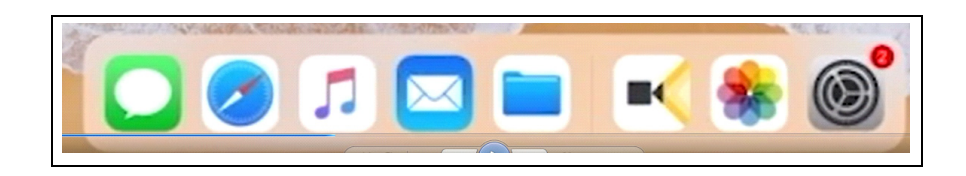

**3** Ensure that both the Wi-Fi and Bluetooth connections are disabled.

#### **Figure 48: Ensuring Wi-Fi and Bluetooth Connections are Disabled**

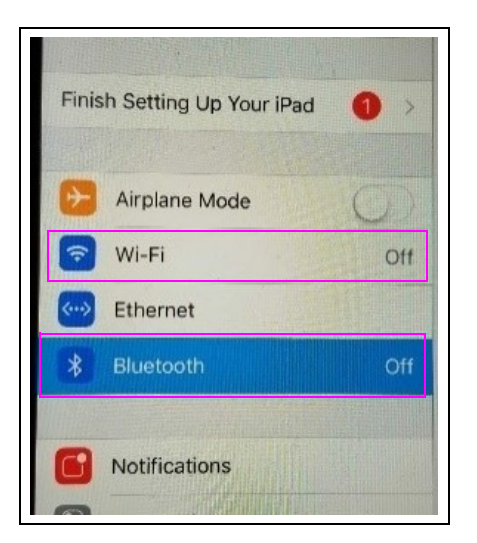

**4** Tap **Display & Brightness**.

#### **Figure 49: Selecting Display & Brightness**

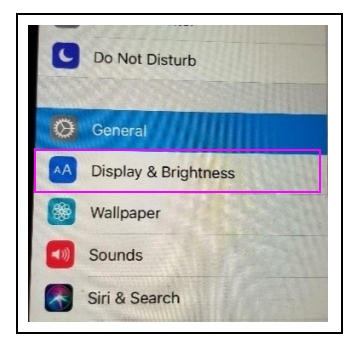

**5** Set the screen brightness to about 75 percent.

### **Figure 50: Setting the Screen Brightness**

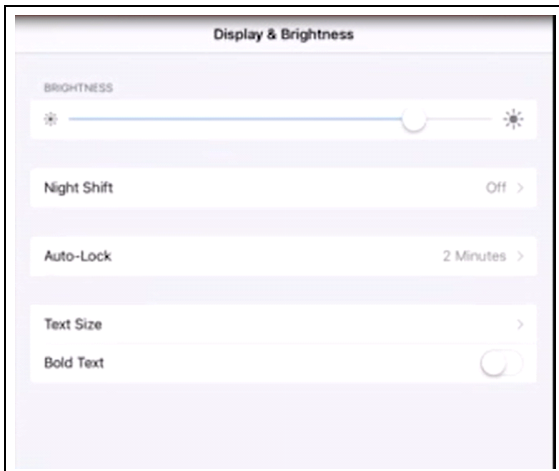

**6** Set the Auto-Lock to **Never**.

**Figure 51: Setting Auto Lock** 

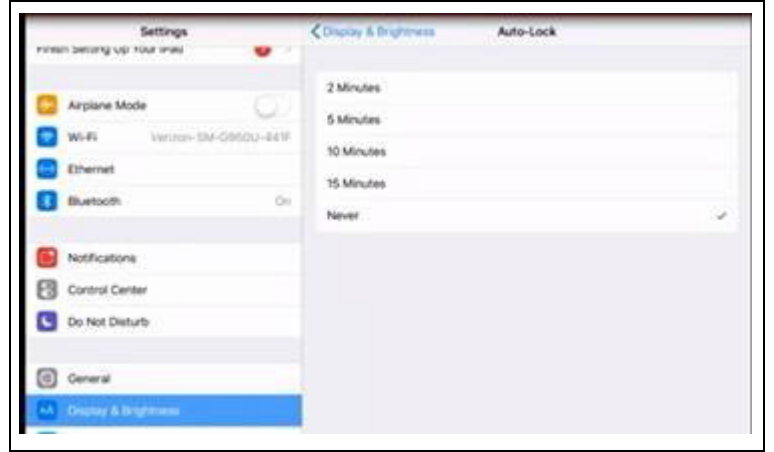

- **7** Connect the cable to the tablet for LAN connection.
- <span id="page-44-0"></span>**8** From the Setting menu, select **Ethernet** > **Apple USB Ethernet Adapter** and configure the LAN connection using the information given in the following table.

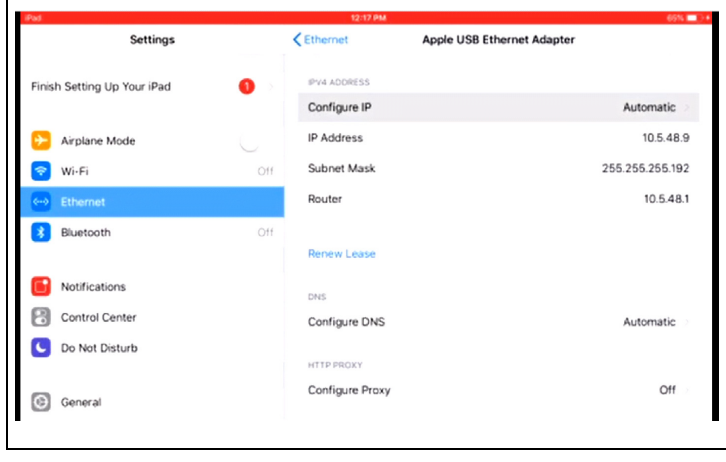

**Figure 52: Configuring LAN Connection**

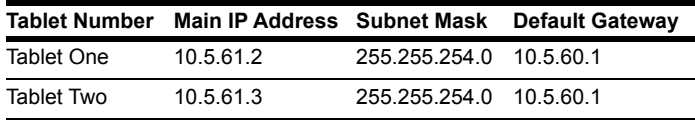

**9** From the Setting screen, select **Ethernet** > **Apple USB Ethernet Adapter** > **DNS SERVER** setting and then configure the DNS IP Address using the information in the table below:

#### **Figure 53: Configuring LAN Connection**

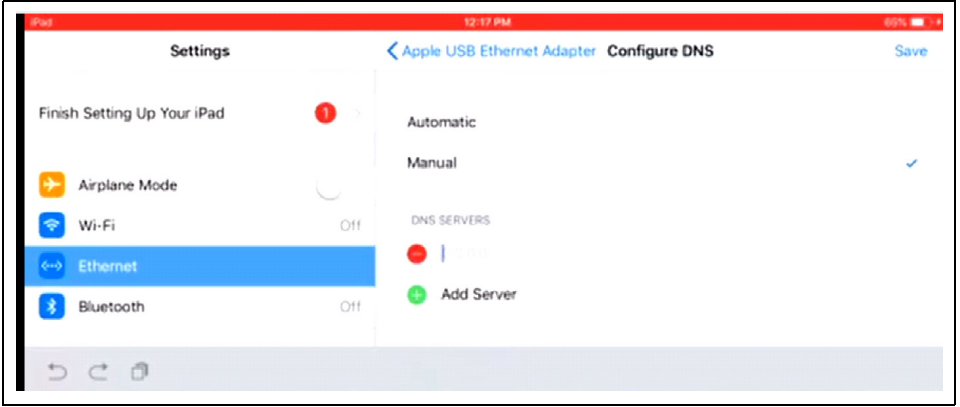

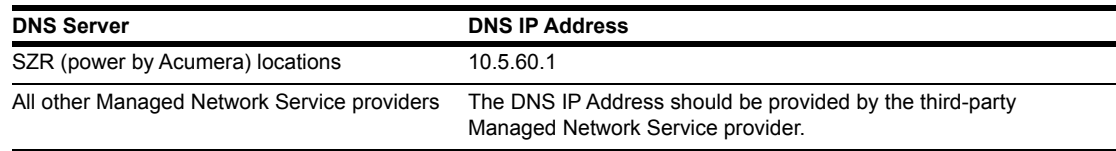

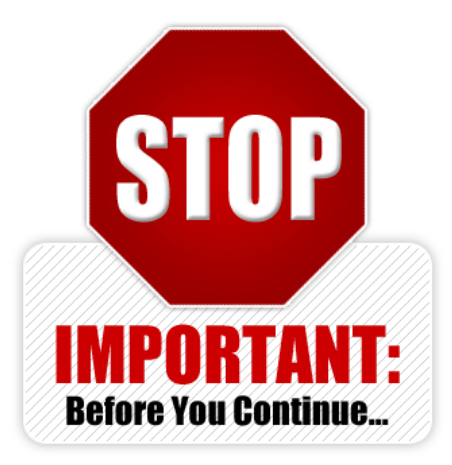

# **IMPORTANT INFORMATION**

Before proceeding with the rest of the tablet configuration, the SZR must be installed and working. All the devices that are going to be connected to the SZR should be online (the minimum devices connected to the SZR are the Edge Sever and all tablet(s)). Once this is accomplished, contact Acumera at 1-512-687-7401 > Press option **1** or Gilbarco Help Desk at 1-800-743-7501 > Press option **3** > Press option **2** to register the equipment. This must be completed so that the Edge Sever and tablet(s) can communicate in order to proceed.

### **Configuring the Passport Edge Server**

To configure the Passport Edge Server prior to connecting to the tablet, proceed as follows:

**1** In Register Setup, enter the correct number of register(s).

#### **Figure 54: Entering the Registers**

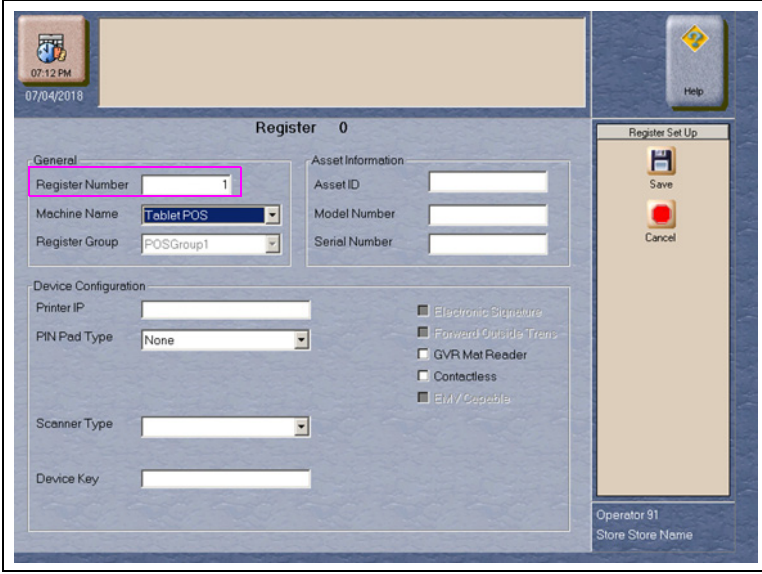

**2** Enter the register(s) and the IP addresses for the receipt printer and PIN Pad.

#### **Figure 55: Entering the Registers**

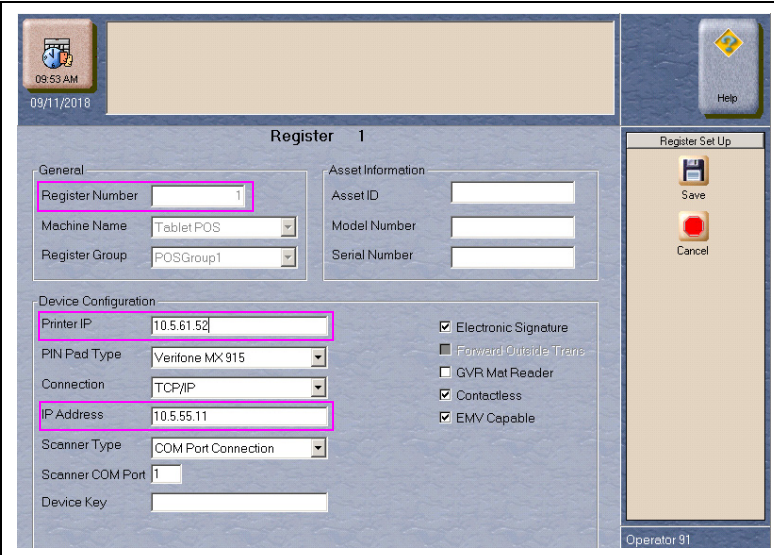

**3** For each of the register(s), enter the COM port for the scanner.

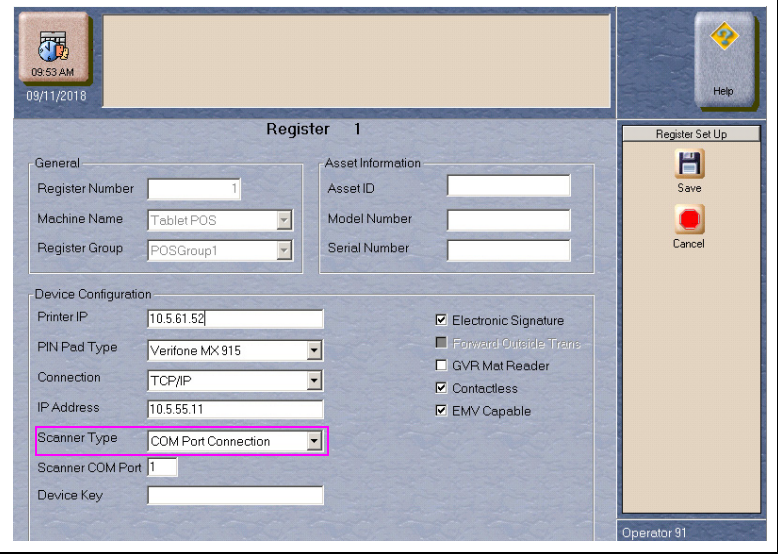

#### **Figure 56: Entering the Registers**

**4** Click **Save** to complete this part of the tablet configuration.

### **Configuring the Tablet(s) After Connecting and Registering onto the SZR**

To configure the tablet(s) after connecting and registering onto the SZR, proceed as follows:

**1** Using safari go to http://passportedge.com. *Note: This is a non-SSL URL, so do not enter the port number as it is set to 80 by default.*

#### **Figure 57: Logging into Passport Edge**

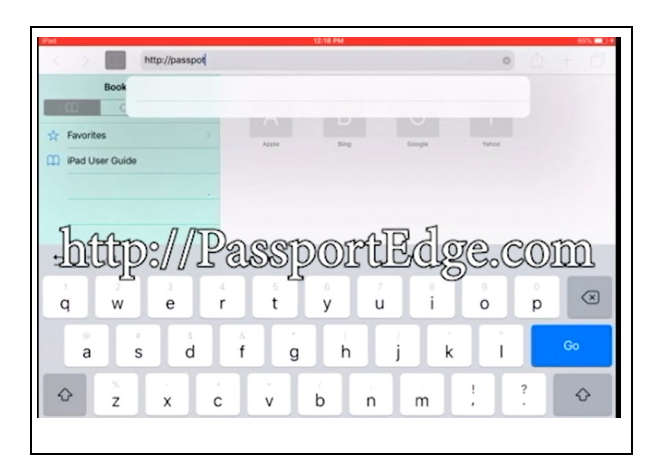

**2** The screen with the links to the configured terminals opens with two links that are used to secure the tablet to the sever. The links are "root" and "intermediate".

**Figure 58: Screen with the Links to Configured Terminals**

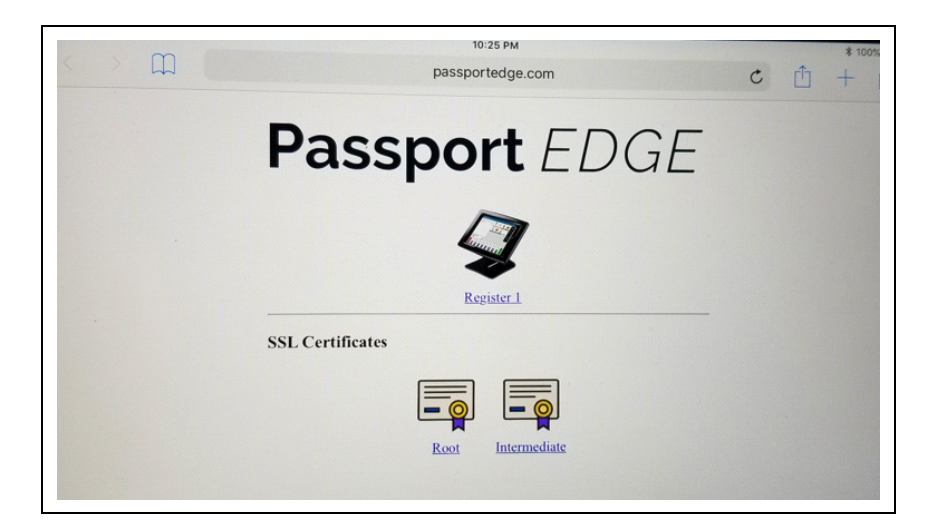

**3** Click **Root** to install the certification.

### **Figure 59: Clicking Root**

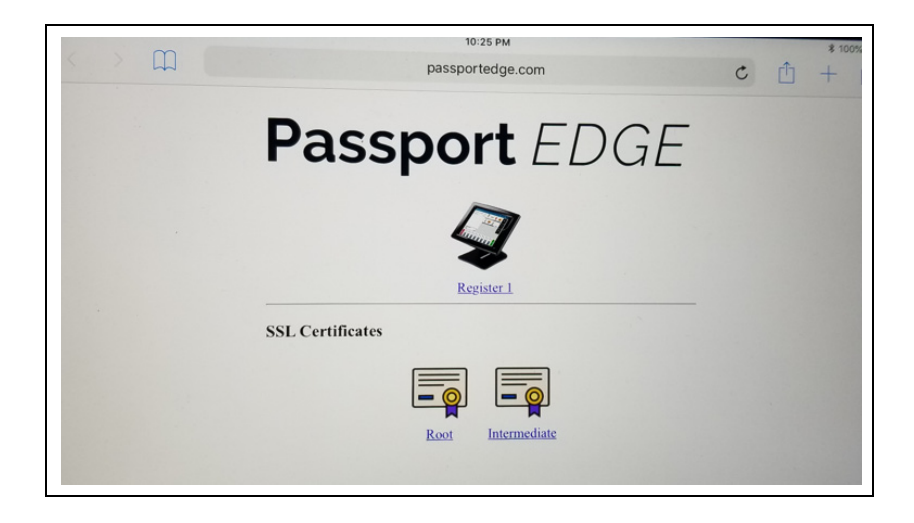

**4** Tap **Allow** to see the configuration profile.

#### **Figure 60: Installing the Certificates - Screen 2**

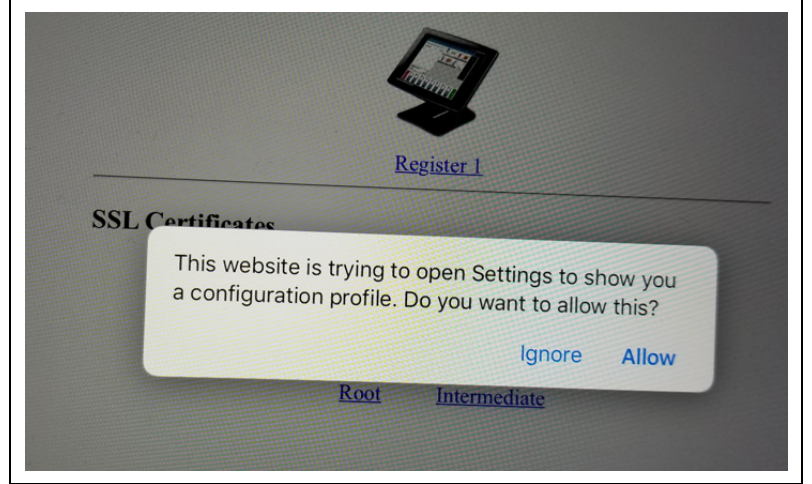

**5** Tap **Install** to install the certification.

**Figure 61: Installing the Certificates - Screen 1**

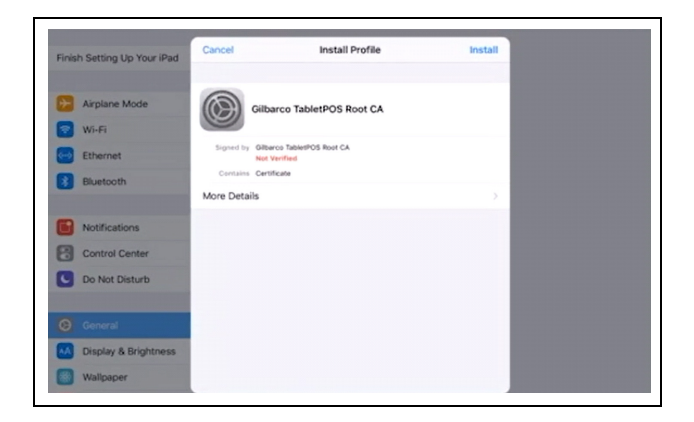

**6** Tap **Install** to install the certification.

**Figure 62: Installing the Certificates - Screen 3**

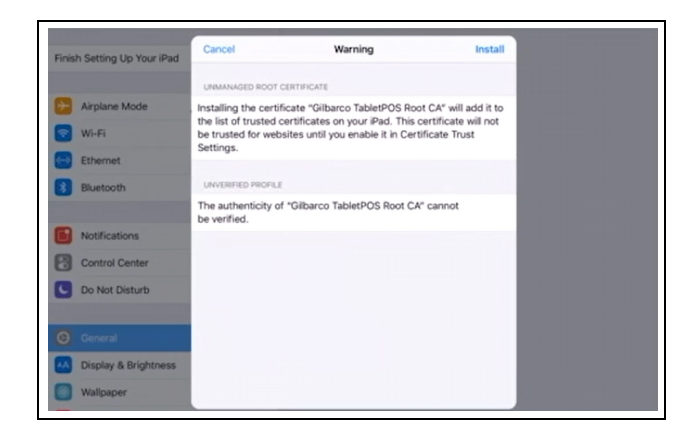

**Figure 63: Installing the Certificates - Screen 4**

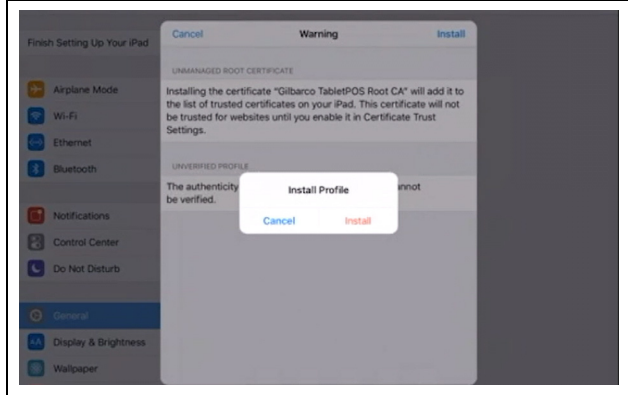

**7** Tap **Done** to return to the main screen and install the next certification.

**Figure 64: Installing the Certificates - Screen 5**

![](_page_50_Picture_8.jpeg)

**8** Tap **Intermediate** and install the certification.

### **Figure 65: Clicking Intermediate**

![](_page_51_Picture_36.jpeg)

**9** Tap **Install** to install the certification.

**Figure 66: Installing the Certificates - Screen 1**

![](_page_51_Picture_37.jpeg)

**10** Tap **Allow** to see the configuration profile.

#### **Figure 67: Installing the Certificates - Screen 2**

![](_page_52_Picture_3.jpeg)

**11** Tap **Install** to install the certification.

**Figure 68: Installing the Certificates - Screen 3**

![](_page_52_Picture_6.jpeg)

**Figure 69: Installing the Certificates - Screen 4**

![](_page_52_Picture_8.jpeg)

**12** Tap **Done** to return to the main screen and install next certification.

![](_page_53_Picture_69.jpeg)

![](_page_53_Picture_70.jpeg)

**Figure 71: Installing the Certificates - Screen 4**

![](_page_53_Picture_71.jpeg)

- **13** Tap the home button and use the following steps to authorize the root certification to validate servers.
	- **a** Go to iPad settings applications.
	- **b** Tap **Settings** > **General** > **About** > **Certificate Trust Settings**. Enable the Certificate Trust Settings to allow the certificate to verify the servers.

**Figure 72: Installing the Certificates**

![](_page_53_Picture_72.jpeg)

**Figure 73: Enabling the Gilbarco TabletPOS Root CA**

| Finish Setting Up Your iPad |     | <b>Trust Store Version</b>              | 2018040200 |
|-----------------------------|-----|-----------------------------------------|------------|
| Airplane Mode               | Off | ENABLE FULL TRUST FOR ROOT CERTIFICATES |            |
| $W_1-F_1$                   |     | Gilbarco TabletPOS Root CA              |            |

**c** Tap **Continue** to activate the certificates.

#### **Figure 74: Root Certificate**

![](_page_54_Picture_82.jpeg)

**d** The following screen indicates that the certificates are activated.

**Figure 75: Activated Certificate**

![](_page_54_Picture_83.jpeg)

**14** Using Safari, enter https://passportedge.com:7501. The tablet is unauthorized and needs a device key to pair it with the Passport Edge Server. Use https://passportedge.com:7502 for second Tablet Workstation.

*Note: HTTPS must be used.*

#### **Figure 76: Pairing the Tablet with the Passport Edge Server**

![](_page_54_Figure_10.jpeg)

**15** To obtain that device key, click **I don't care, show me my device Key**.

**Figure 77: Obtaining the Device Key**

![](_page_55_Picture_38.jpeg)

**16** Note the device key displayed on the screen.

**Figure 78: Noting the Device key**

![](_page_55_Picture_39.jpeg)

**17** In the register setup to authorize the tablet for use, enter the device key as shown in Figure 79. *Note: Device Key used in this figure is an example and not the device key used for pairing the tablet.*

![](_page_56_Picture_55.jpeg)

### **Figure 79: Entering the Device key**

**18** Once the tablet is authorized, the following login screen opens. To add the new software icon to the Home page, tap the "pin" icon on the top of the page.

#### **Figure 80: PIN to Homepage**

![](_page_56_Figure_6.jpeg)

**19** Once you have selected the "pin" icon, a list of places where you can add this new feature to is displayed. Select **Add to Home Page**.

![](_page_57_Picture_78.jpeg)

#### **Figure 81: Adding Home Page**

**20** Once you have selected the **Add to Home Screen** icon, the **EDGE** icon is displayed. Tap the **Add** icon to assign that icon to the Home Page.

![](_page_57_Figure_5.jpeg)

#### **Figure 82: Assigning EDGE icon to Home Page**

**21** Press the **Home** button, then move the **EDGE** icon to the selection bar.

#### **Figure 83: Moving EDGE icon to Selection Bar**

![](_page_57_Picture_9.jpeg)

**22** Once the tablet has been fully authorized, tap the **EDGE** icon and you should see the following sign on screen.

![](_page_58_Picture_105.jpeg)

#### **Figure 84: Screen After Full Authorization**

### **Configuring Passport Receipt Printer**

To configure and setup the Passport Edge Receipt Printer, proceed as follows:

*Note: Refer to["Appendix A: Epson TM-M30 Programming"](#page-73-0) on [page](#page-73-0) 74 if this method doesn't work.*

# **IMPORTANT INFORMATION**

Receipt printer(s) are configured to 10.5.61.52 before it leaves the factory. The following steps are used to change that setting to 10.5.61.53, so that the printer can be used for a second CWS.

*Note: Before beginning the configuration, ensure that you have administrator right on the laptop/PC that you will be using.*

- **1** Power up the printer while holding down the "paper feed" button.
- **2** When the "blue light" flashes five times, release the "paper feed" button.
- **3** The Epson Ethernet<sup>®</sup> printer will print out the setup information (see Figure 85). If the printout is different than the one shown in the example, then use one of the two methods found in ["Appendix A: Epson TM-M30 Programming"](#page-73-0) on [page 74](#page-73-0) to program the printer correctly. *Note: This is an example of the IP printout. Details may vary.*

#### **Figure 85: Printing the IP Address**

![](_page_58_Picture_106.jpeg)

- **4** Ensure that the Epson Ethernet printer is plugged into the laptop PC using a standard CAT5 cable.
- **5** Configure your laptop with the following settings in the networking section of the laptop: *Note: The following example includes typical Epson Printer Default settings.*

The default IP address settings are listed in the following table:

![](_page_59_Picture_70.jpeg)

- **6** Ensure that you can "ping" the Epson Printer using the IP information off of the printout provided earlier.
- **7** Enter the IP address that the printer printed in the address bar of your laptop and click the search button.

#### **Figure 86: Entering the IP Address**

![](_page_59_Picture_71.jpeg)

**8** Click **Continue to this web site (not recommend)** to open the following pop-up window (see Figure 87).

**Figure 87: Windows Security**

![](_page_60_Picture_46.jpeg)

**9** Enter the User name as **epson** and Password as **epson** and then click **OK**. *Note: The username and password fields are case-sensitive.*

**Figure 88: Entering User Name and Password**

![](_page_60_Picture_47.jpeg)

**10** Select and expand **Network Interface** > **TCP/IP** > **Basic Information** tab.

**Figure 89: Network Interface - Basic Information**

![](_page_61_Picture_93.jpeg)

**11** Program one of the two IP Addresses found in the following form into the correct sections of the Epson TCP/IP programming screen.

*Note: The IP address used will/should reflect what CWS it is tied two. Ensure that the acquired IP address is set to manual and all other settings are set as shown in Figure 90.*

![](_page_61_Picture_94.jpeg)

#### **Figure 90: Network Configuration**

![](_page_61_Picture_95.jpeg)

**12** Once the IP Address information is entered, click **Send**. Press **Reset** once it is displayed on screen.

### **VeriFone MX915 PIN Pad**

# **IMPORTANT INFORMATION**

Configuration of the MX915 PIN pad(s) requires that the IP's schema be setup as part of that process. For more information to complete this part of the configuration, refer to the IP Schema information provided in the table.

The Passport Edge system uses the VeriFone MX915 PIN Pad (P/N varies based on the network). Refer to *MDE-5213 VeriFone MX915 PIN Pad Kit Installation Instructions* to correctly configure the PIN pads to the IP schema shown in the following table:

![](_page_62_Picture_135.jpeg)

### **Passport Customer Display**

To configure and set up the Passport customer display, proceed as follows:

*Note: Ensure that you have administrator right on the laptop/PC that you will be using.*

- **1** Connect the Serial to IP Adapter device via a LAN cable to the Ethernet port of the laptop.
- **2** Apply AC power to the adapter device.
- **3** On the laptop/PC, go to **Network Settings** and right-click **Local Area Connection**.
- **4** Click **Properties** and the Local Area Connection Properties dialog-box opens.
- <span id="page-62-0"></span>**5** Select **Internet Protocol Version 4(TCP/IPv4)** and click **Properties** (see [Figure 91\)](#page-62-0).

**Figure 91: Local Area Connection Properties Dialog Box**

![](_page_62_Picture_136.jpeg)

*MDE-5412C Passport® EDGE Installation and Start-up Manual · February 2019 Page 63*

The Internet Protocol Version 4 (TCP/IPv4) dialog box opens (see [Figure](#page-63-0) 92).

*Note: Record your current settings in this screen, so that after configuring the IP to Serial Adapter, you can return your laptop to original settings.*

<span id="page-63-0"></span>**6** Configure the laptop/PC with the following IP settings (see [Figure 92](#page-63-0)).

**Figure 92: Internet Protocol Version 4 (TCP/IPv4) Dialog Box**

![](_page_63_Picture_76.jpeg)

![](_page_63_Picture_77.jpeg)

**7** On the laptop/PC, open Internet Explorer® or Google™ Chrome and enter 192.168.0.7 in the address bar.

#### **Figure 93: Entering Address**

![](_page_63_Picture_78.jpeg)

**8** When prompted for a User name and Password, enter "admin" in both the fields. *Note: User name and password are both in lower case.* 

![](_page_64_Picture_43.jpeg)

#### **Figure 94: Entering Username and Password**

On login, the following screen opens.

**9** Click **Serial Port**.

**Figure 95: Clicking Serial Port**

![](_page_64_Picture_7.jpeg)

**10** Enter the information provided in the table and click **Save**.

#### **USR** Be Honest, Do Best! **TOT** Experts Help Baud Rate: 9600 bps · HTTPD URL : Module add<br>GET/POST and<br>HTTP/1.1 in URI Data Size: 8 = bit Parity: None . Stop Bits:  $1 - bt$ **Misc Confir** Local Port Number: 10002 (0~65535) **Built HITTPD Packet** e Port Number: [10002 | (1~65535) ie<br>le add HO Work Mode: TCP Server . te Server Addr: [192.168.0.201] RESET :  $\Box$ UNK: 35  $IDDEX:$ Similar RFC2217: [2] Save Cancel

![](_page_65_Picture_139.jpeg)

#### **Figure 96: Serial Port Parameters**

**11** When the prompt to restart the module is displayed, click **Restart Module** and then click **OK** to make the changes active.

#### **Figure 97: Making Changes Active**

![](_page_66_Picture_64.jpeg)

<span id="page-66-0"></span>**12** Select Local IP Config and the screen as shown in figure [Figure 98](#page-66-0) opens.

#### **Figure 98: Local IP Config Screen**

![](_page_66_Picture_65.jpeg)

**13** Program one of the two IP addresses listed in the table. *Note: The IP used will/should reflect the CWS it is connected to.*

![](_page_66_Picture_66.jpeg)

**14** After configuring all the settings correctly, select **Save**.

![](_page_67_Picture_72.jpeg)

#### **Figure 99: Saving Configuration**

**15** When the prompt to restart the module is displayed, click **Restart Module** and then click **OK** to make the changes active.

#### **Figure 100: Making Changes Active**

![](_page_67_Picture_73.jpeg)

- **16** Connect the customer display to the Serial to IP Adapter and then connect the Serial to IP Adapter to the SZR using the template that was selected from [page 7](#page-6-0) through [page 12](#page-11-0).
- **17** Once connected, contact Acumera at 1-512-687-7401 and press option **1** or contact Gilbarco TAC at 1-800-743-7501. Select option **3** then option **2** to ensure that the customer display device(s) is/are registered within the SZR.

**18** Go to **Setup** > **Register** > **Register Setup** to program the MWS using the correct IP address for each of the customer displays to the correct register positions.

|                                        |                                |                                          |                                                           | <b>HELP</b> |
|----------------------------------------|--------------------------------|------------------------------------------|-----------------------------------------------------------|-------------|
|                                        |                                |                                          |                                                           |             |
| General<br><b>Register Number</b>      |                                | Asset Information<br>Asset ID            |                                                           | н<br>Save   |
| Machine Name<br><b>Plegister Group</b> | <b>Tablet POS</b><br>POSGroup1 | Model Number<br>니<br>Serial Number<br>v. |                                                           | ×<br>Cancel |
| Device Configuration<br>Printer IP     | 10.5.61.52                     |                                          | <b>P</b> Electronic Signature                             |             |
| PIN Pad Type                           | Verifone MX 915                | ᅱ                                        | <sup>T</sup> eneral Orbids Trens<br><b>CVR Met Reader</b> |             |
| Connection<br>IP Address               | <b>TCP/IP</b><br>10.5.55.11    | 회                                        | <b>P</b> Contectiess<br><b>P</b> EMV Capable              |             |
| Scenner Type<br>Scanner COM Port 1     | COM Port Connection            | 회                                        |                                                           |             |
| Line Display IP<br>Device Key          | 10.5.61.102                    |                                          |                                                           |             |

**Figure 101: Example of the Register Setup Screen**

- **19** After configuring the registers, on the MWS, click **Save** and exit the Register setup screen.
- **20** To configure message that is displayed on the MWS, go to **Setup** > **Register** > **Register Group Maintenance**.

**Figure 102: Programming Display Message**

![](_page_68_Picture_59.jpeg)

**21** Select the appropriate Register Group and click **Change**.

#### **Figure 103: Register Group Maintenance Screen**

![](_page_69_Picture_54.jpeg)

**22** Select the **Customer Display** tab to program in the customer display message. *Note: If the customer would like the idle message to scroll, select the check box Message on the customer display should scroll during idle times.*

#### **Figure 104: Customer Display Message**

![](_page_69_Figure_6.jpeg)

**23** Click **Update Display** to display your message. If no additional changes are needed, then click **Save**.

![](_page_70_Picture_2.jpeg)

#### **Figure 105: Updating Display**

**24** If displays does not auto-update the message, try stopping and restarting the MWS and each register.

The customer display should display current date and time, along with the message that was programmed in, when in an idle state.

#### **Xenon 1900 Scanner**

The Passport Edge system uses the Xenon 1900 2D Scanner (PA02710513). The Xenon 1900 connects to either COM 1 or COM 2 ports on the Passport Edge Server using either a dongle or a CAT5 cable with a Q13180-63 gender adapter. Programming of the Xenon scanner is completed by using *MDE-4956 Honeywell® Xenon 1900 Scanner Setup/Service Instructions* with the settings required to meet the site's needs (age verification, QR codes, etc.) as well as those required by the site's backoffice provider.

#### **Passport Report Printer**

Configuration and setup of the Passport Edge Brother Report Printer is completed by following the steps provided in the printer documentation located in the printer's shipping carton.

### **Secure Zone Router**

For more information on the configuration and setup of the Passport Edge SZR, refer to *MDE-5382 Secure Zone Router (Acumera) Installation Instructions*. *Note: The configuration and setup must be completed at least three working days prior to the installation of the Passport Edge into the customer's location.*

# **Passport Edge Installation**

# **Introduction to the Passport Edge**

This section of the manual provides installation instructions for installing the Passport PX65 Passport EDGE Server (PA0324PS65) along with the different devices that are connected to it to form the Passport EDGE System.

# **Performing Installation Checks**

# **IMPORTANT INFORMATION**

Review and complete following steps prior to starting the installation.

- $\Box$  Ensure that all the requirements for pre-activation of the SZR is completed.
- $\Box$  Confirm that you have all the necessary hardware for the installation (including the iPad's lighting cable, Ethernet connector and camera/power splitter).

![](_page_71_Picture_9.jpeg)

- $\Box$  Confirm that all installation issue(s) that were identified in the Site Survey have been addressed. i.e. install additional LAN cabling, etc.
- $\Box$  Connect to the site's perimeter ISP device (using the same method that was used during the site survey) with your laptop to ensure that you can connect to www.acuvigil.acumera.net.
- $\Box$  Verify with the network administrator or Internet provider that the Perimeter ISP Device setting(s) is correctly set.
- $\Box$  Confirm that all site devices are currently working correctly before beginning installation of Passport Edge/SZR.
- $\Box$  Gather serial numbers for the Passport Edge System and SZR and record them in the site survey form for the site. This will be used later to register them with Gilbarco for warranty purposes.
- $\Box$  Confirm the installation location of the SZR and NETGEAR switch(s) with the site owner/manager as discussed during the Site Survey.
- $\Box$  Confirm with site's IT person or manager that they will be able to change the IP address of their back office PC, IP-based cameras and/or Loyalty PC devices to communicate via their merchant network. For more information, refer to ["Performing a Site Survey"](#page-4-0) on [page 5.](#page-4-0)
## **IMPORTANT INFORMATION**

Prior to the SZR, devices used the DMZ connection to connect to the RV042. In the SZR architecture, the STATIC IP assigned to certain third-party devices must be reassigned to the subnet which is assigned from the merchant network (BOS device, security camera, IP printer, etc.). Only Impulse and Applause Servers will remain on the 10.5.60.x subnet. Further, third-party devices with Dual Network Interface Card (NIC) connectivity should be evaluated during survey to determine if the second NIC is required or, if connectivity to the POS and outbound from the device may be facilitated by the Acumera MG.

- $\Box$  For more information on converting a site that currently has competitive POS hardware, refer to [Figure "Appendix F: Converting Site from a Non-Gilbarco POS to a Passport Edge POS"](#page-95-0) on [page 96](#page-95-0).
- $\Box$  For more information on converting a site that currently has PX52/PX60 hardware, refer to ["Appendix E: Moving a Snapshot Backup from the PX52/PX60 System"](#page-84-0) on [page 85](#page-84-0).
- $\Box$  Obtain the new IP addresses for each of the devices, that were on the DMZ port of the RV042 and provide that information to the Gilbarco Agent during the registration process for communication.
- $\Box$  Install the Passport Edge equipment in the location(s) that were agreed on during the site survey.
- $\Box$  Confirm IP addresses for the different Gilbarco LAN Devices [Applause, Impulse, CRINDS, Back Room Communication Module (BRCM), BRCM2, etc.] are set to the IP Addresses needed for communication to the SZR.
- Contact contact Acumera at 1-512-687-7401 or Gilbarco at 1-800-743-7501 > Press option **3** > Press option **2**) to register all the equipments connected to the SZR and any required IP Addresses for third-party providers.
- For more information on InSite360™, refer to steps in "*Appendix C"* in *MDE-7171 Insite360 Passport Configuration and Troubleshooting Manual for Passport V10 and Later*.
- For more information, refer to steps in "*Appendix B"* in *MDE-5157 Gilbarco Deployment Service (GDS) Start-up and Service Manual*.
- $\Box$  Notify that the IT/Owner is aware if the perimeter firewall device is ever changed or updated that Gilbarco (1-800-800-7498) must be contacted prior to the change. *Note: If Gilbarco is not inform of this change or update, the site will encounter partial network communication lost or functionality.*

## **Appendix A: Epson TM-M30 Programming**

To complete the configuration and setup of the Passport Edge Receipt Printer, proceed as follows:

### **IMPORTANT INFORMATION**

Configuration of the receipt printer(s) requires IP's schema to be setup as a part of that process. For more information to complete this part of the configuration, refer to the IP Schema information in step [5.](#page-77-0)

*Note: Before beginning the configuration, ensure that you have administrator right on the laptop/PC that you will be using.*

- **1** Ensure that the Epson Ethernet printer is plugged into the laptop PC using a standard CAT5 cable.
- **2** Power up the printer once connected to the Laptop and in a minutes the following IP will appear (see [Figure 106](#page-73-0)).

*Note: This is an example of the IP printout. Details may vary.*

### <span id="page-73-0"></span>**Figure 106: Printing the IP Address**

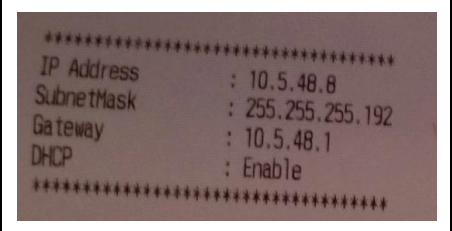

The default IP address settings are listed in the following table:

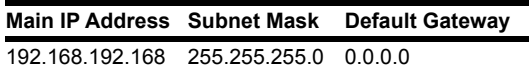

**3** Enter the IP address that the printer printed (see [Figure 106](#page-73-0)) in the address bar of your laptop and click the search button.

**Figure 107: Entering the IP Address**

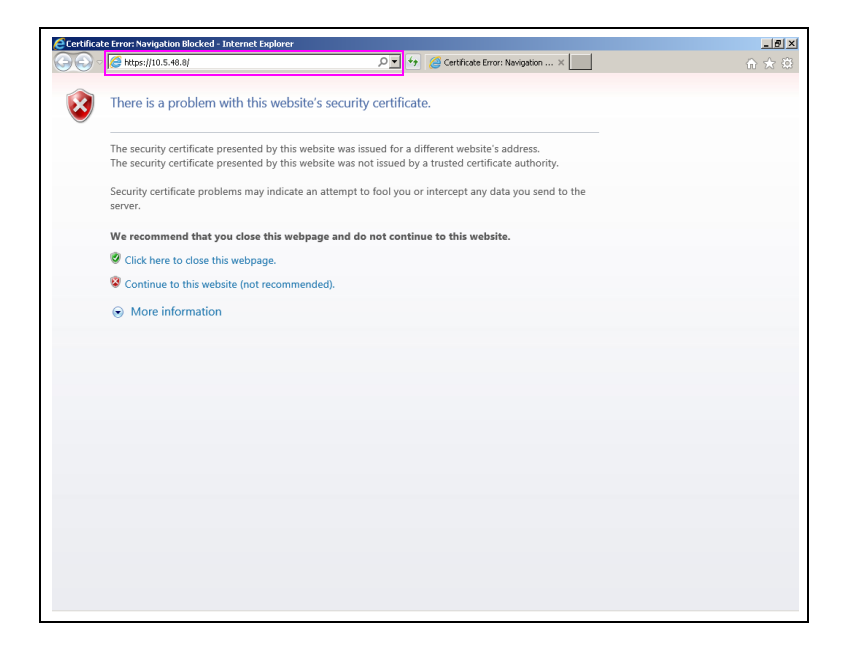

**4** Click **Continue to this web site (not recommend)** to open the following pop-up window (see [Figure 108](#page-74-0)).

**Figure 108: Windows Security**

<span id="page-74-0"></span>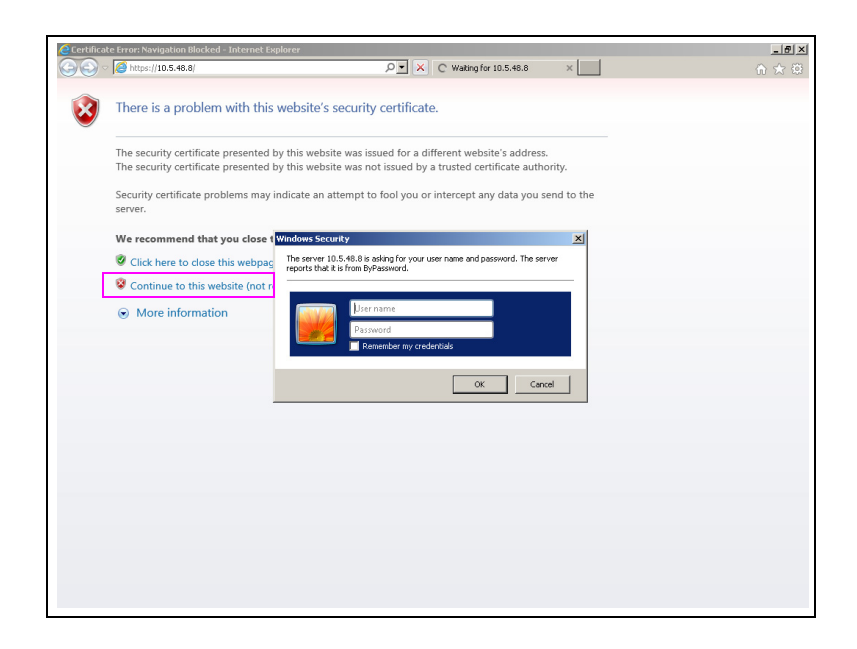

**5** Enter the User name as **epson** and Password as **epson** and then click **OK**. *Note: The user name and password section is case-sensitive.*

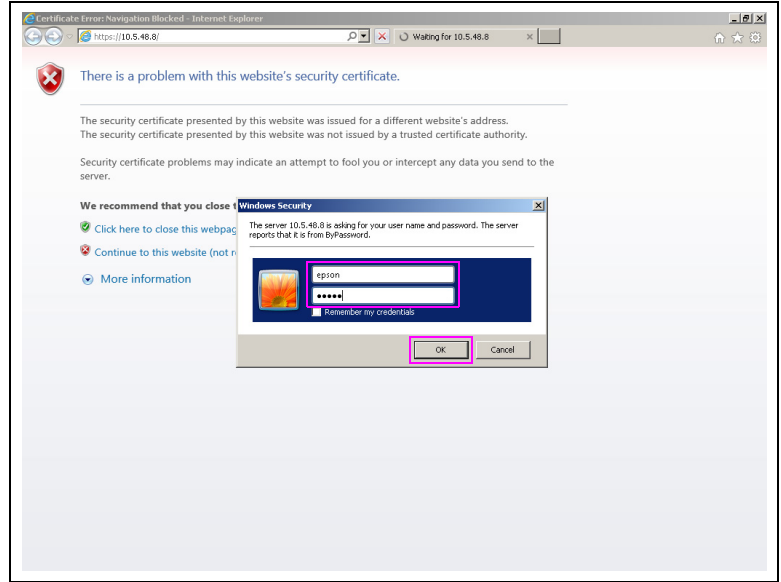

**Figure 109: Entering User Name and Password**

**6** Select and expand **Network Interface** > **TCP/IP** > **Basic Information** tab.

**Figure 110: Network Interface - Basic Information**

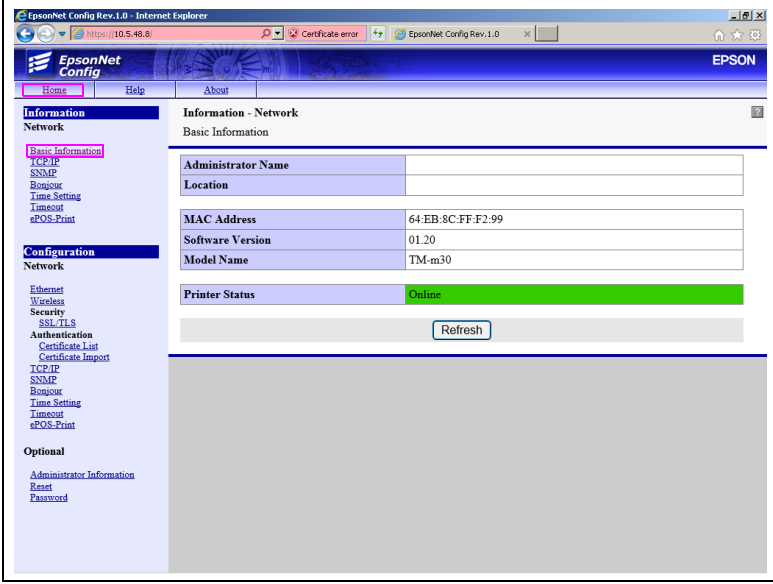

- **7** Program one of the two IP Addresses found in the following form into the correct sections of the Epson TCP/IP programming screen.
	- *Note: The IP address used will/should reflect what CWS it is tied two. Ensure that the acquired IP address is set to manual and all other settings are set as shown in [Figure 111.](#page-76-0)*

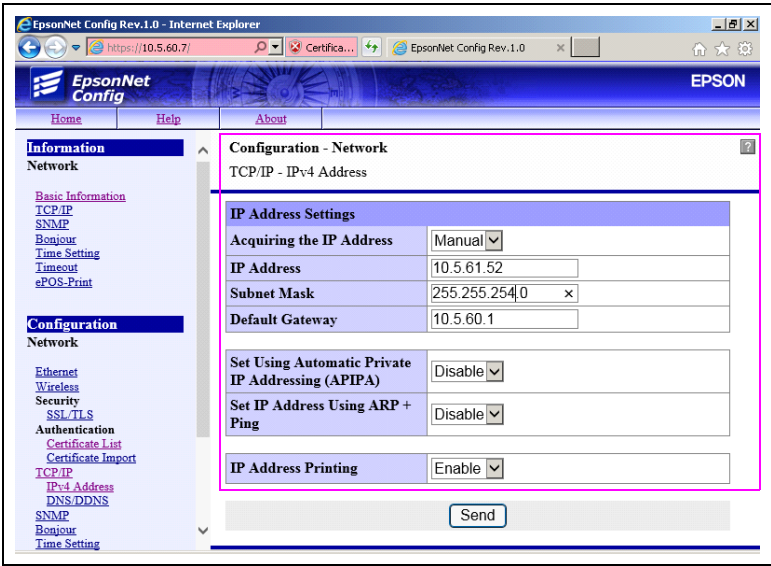

#### <span id="page-76-0"></span>**Figure 111: Network Configuration**

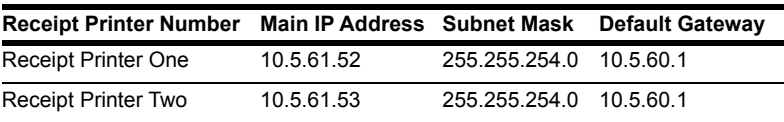

**8** Once the IP Address information is entered, click **Send**. Press **Reset** once it is displayed on screen.

### **IMPORTANT INFORMATION**

Configuration of the Receipt Printer(s) is done using a routing device with the EpsonNet Configuration Tool loaded onto a laptop PC.

To configure the receipt printer using a routing device with the EpsonNet Configuration Tool, proceed as follows:

- **1** Ensure that the EpsonNet Config Tool is downloaded on your laptop. *Note: This tool can be downloaded from Epson's support web page.*
- **2** Ensure that the Epson Ethernet printer is plugged into the network that can provide IP address (DHCP should be turned on) and is turned ON.
- **3** Configure your laptop to work within the network and ensure that you can "ping" the router.
- **4** The Epson Ethernet printer should have an IP address from the network and it should be printed.

<span id="page-77-0"></span>**5** Enter the IP address in the address bar and click the search button. The following screen opens (see Figure 112).

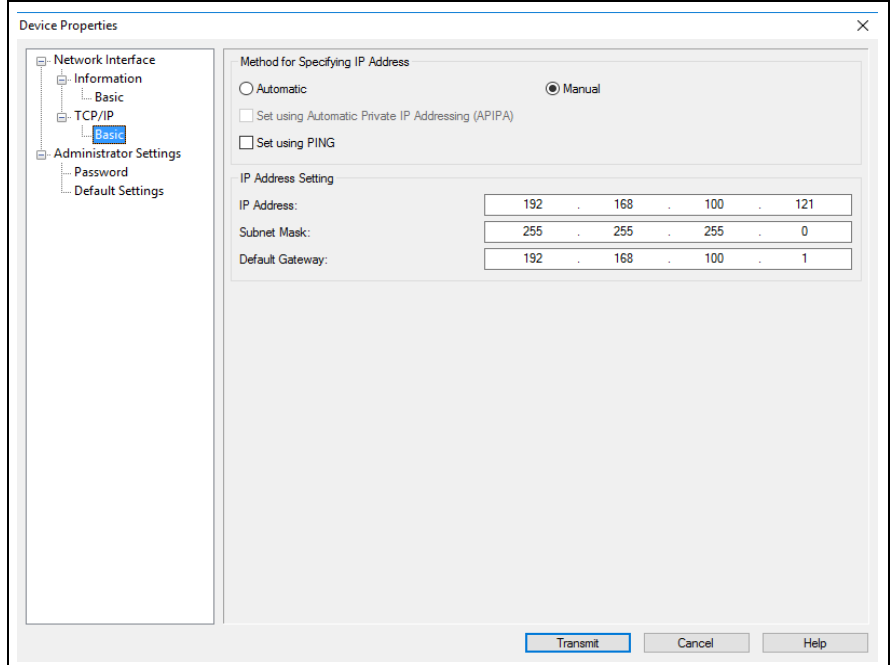

### **Figure 112: Configuring Epson Ethernet Printer**

**6** Select and expand **Network Interface** > **TCP/IP** > highlight the **Basic** tab.

**Figure 113: Expanding Network Interface**

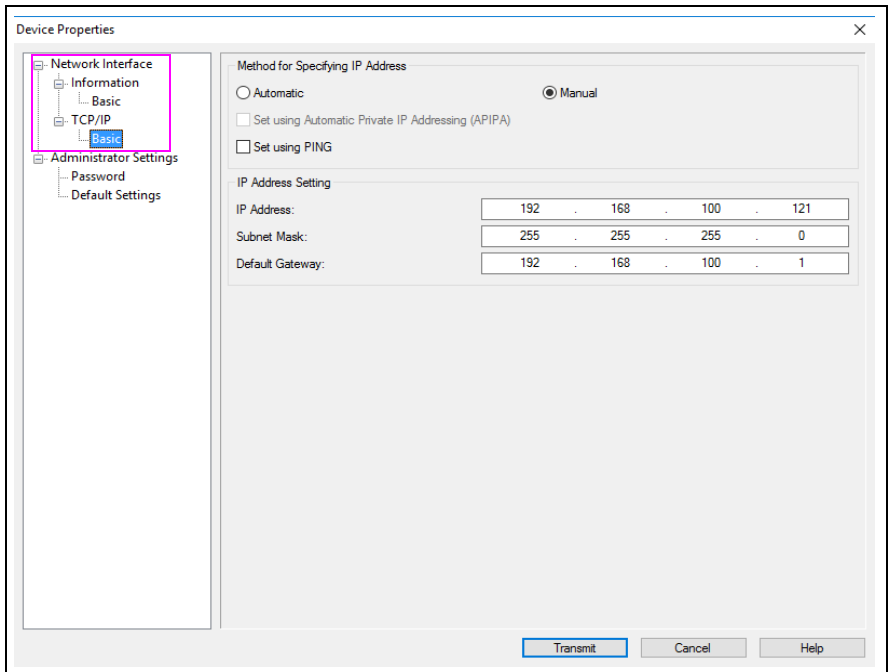

# **Appendix B: GDS Programming**

## **Configuring GDS**

To configure GDS, proceed as follows:

**1** Access the GDS Configuration Application [**Central Deployment (GDS)**] through Image Control Panel.

*Note: Passport Image Control Panel may vary by version.* 

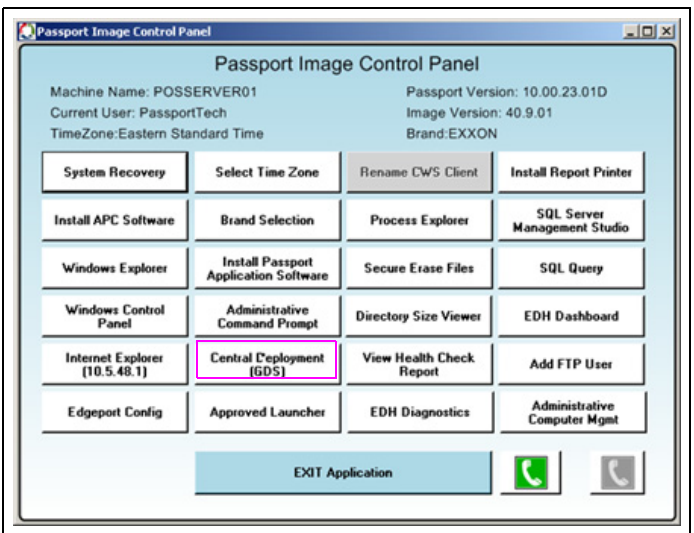

**Figure 114: Accessing GDS Configuration Application**

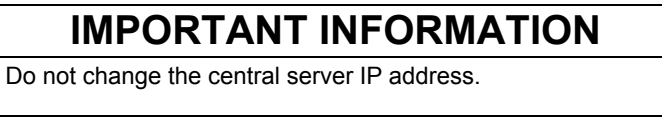

### **Figure 115: Central Server IP Address**

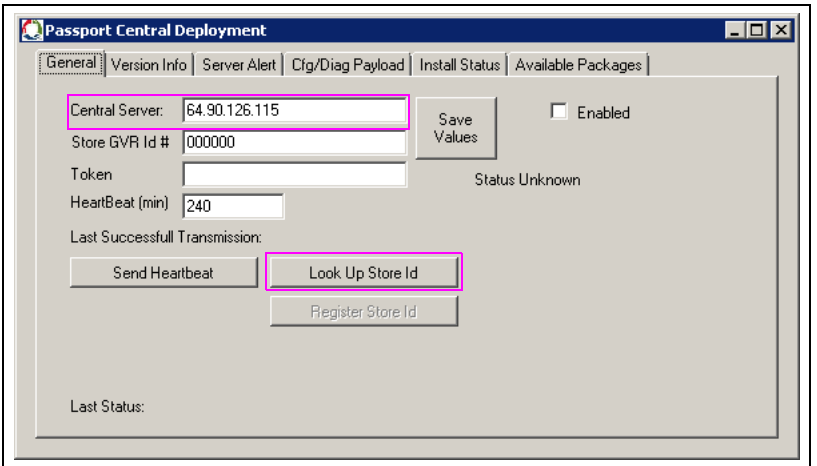

- **2** Contact Gilbarco Help Desk at 1-800-800-7498 to retrieve the GVR ID.
- **3** Enter the GVR ID and click **Look Up Store Id**.

### **Figure 116: Passport Central Deployment**

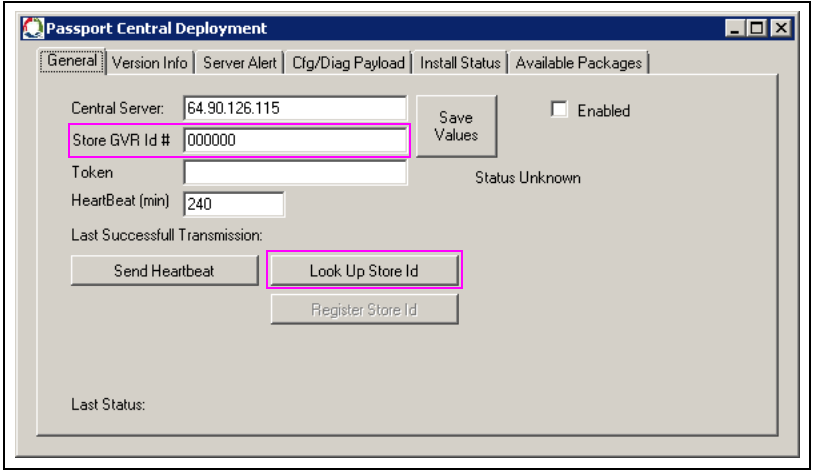

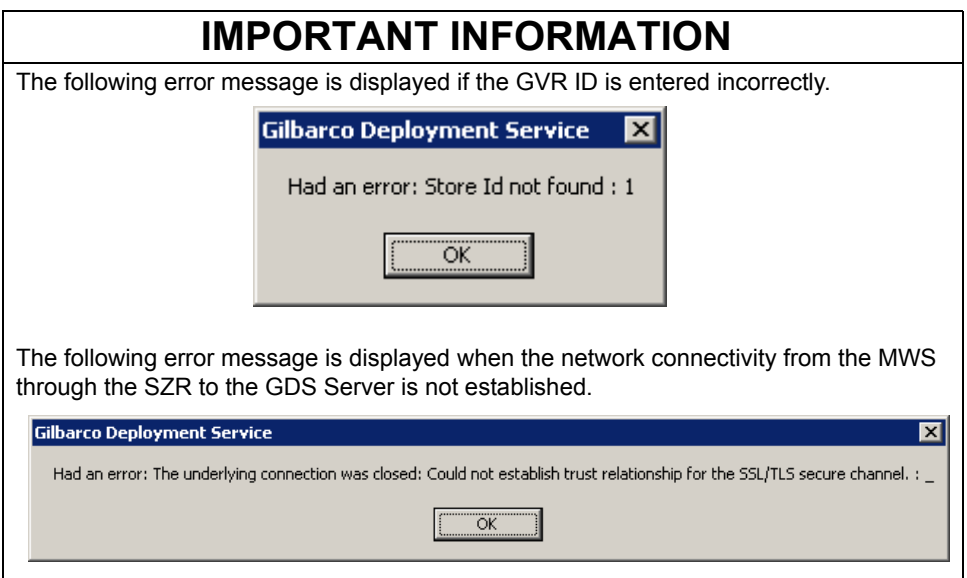

- **4** Figure 117 represents a successful register. Select the **Enabled** check box and then select **Register Store Id**.
	- *Note: The information about store is on the right, and the Register Store ID button is also enabled if the store has not been previously registered. If the store is registered and there is a problem, then contact Gilbarco Technical Assistance Center (TAC) to have the registration flag reset.*

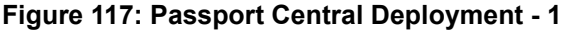

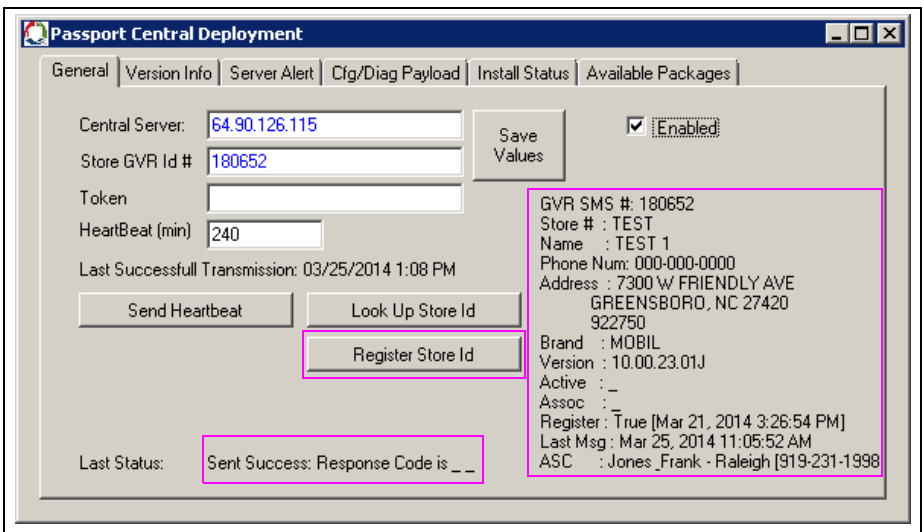

After the registration is successful, the screen as shown in Figure 118 opens. Click **Look Up Store Id**.

**Figure 118: Passport Central Deployment - 2**

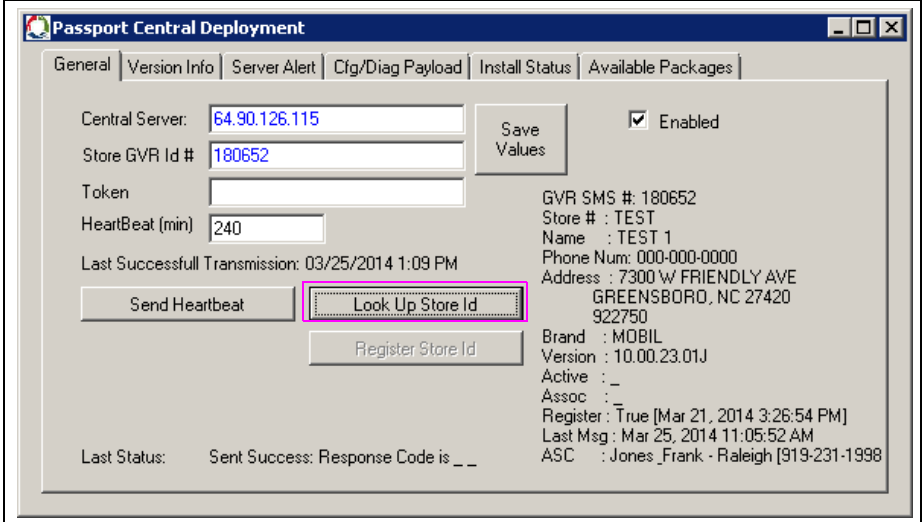

**5** Enabling the GDS is now complete. Close the application.

## **Appendix C: Registering the Store with Insite360**

To configure the Passport MWS and register the store, proceed as follows:

**1** Go to **MWS > Set Up > Store > Insite360 Passport Interface**. The Insite360 interface screen opens.

**Figure 119: Insite360 Passport Interface Screen**

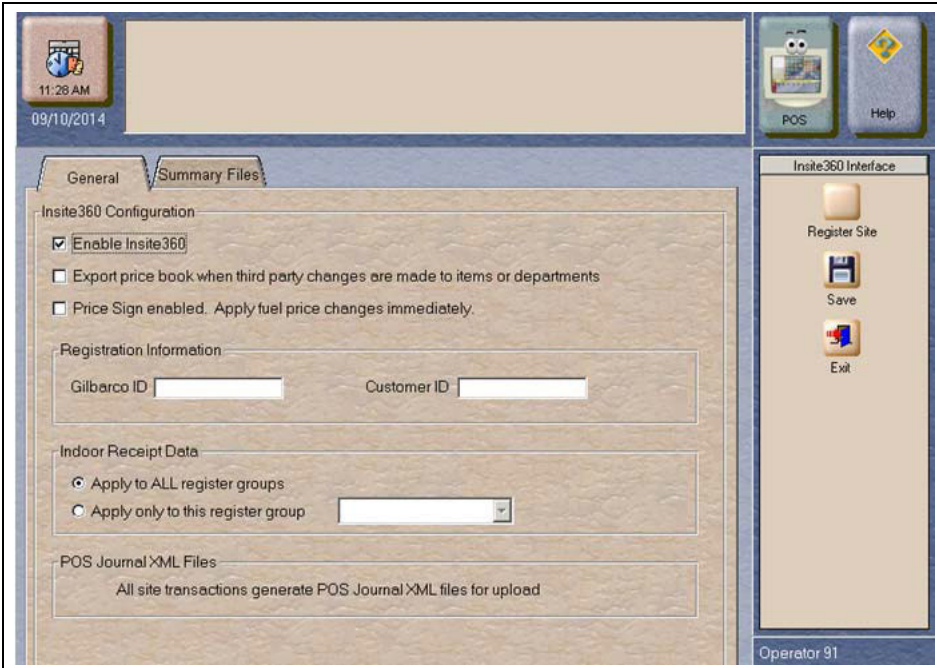

The following table lists the fields that are displayed on the Insite360 Passport interface screen and their definitions:

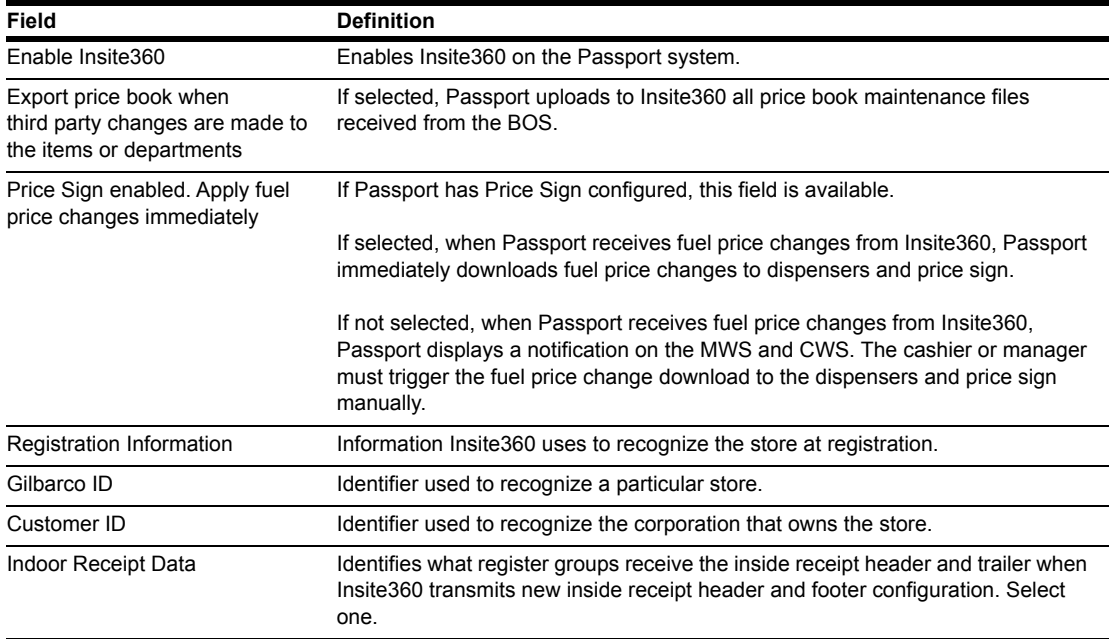

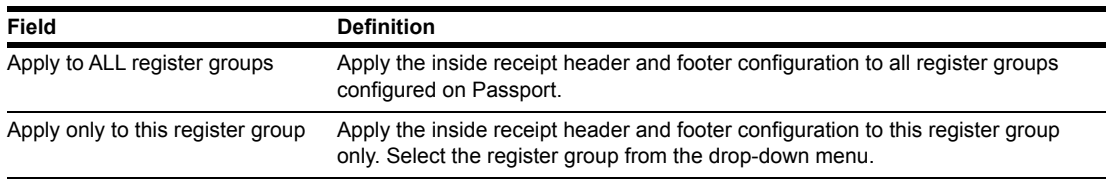

- **2** Select the **Enable Insite360** check box.
- **3** Enter the **Gilbarco ID** and **Customer ID** values received from the corporate customer.
- **4** Complete the remaining configuration fields noted above based on the customer's corporate guidelines.
- **5** Select the **Register Store** key. The MWS message bar provides success or failure messages. If registration is successful, the name of **Register Site** key changes to **Unregistered Site**.
- **6** If registration is unsuccessful, refer to the "Troubleshooting" section in *MDE-5171 Insite360 Passport Configuration and Troubleshooting Manual for Passport V10 and Later*.
- **7** If the registration is successful, select **Save** to save the configuration to the Passport database and exit from Insite360 interface.
- **8** To verify if Insite360 has registered the store successfully, contact the Gilbarco Help Desk at 1-800-800-7498.

# **Appendix D: Customer Tablet Programming**

### **IMPORTANT INFORMATION**

The items in bold are the recommended settings but these settings can be changed according to the customer requirements. If assistance is needed during this process, the customer should contact Apple's initial setup support center at 1-800-MY-APPLE (800-692-7753).

- **1** Select Language (**Recommended is English**).
- **2** Select Your Country or Region (**Recommended is USA**).
- **3** Connect to Wi-Fi (**This is Recommended for updates to be performed on the tablet**).
- **4** Allow Touch ID (**Recommended to not set up**).
- **5** Create a Passcode for the iPad (**Recommended to not set up**).
- **6** Set up as New iPad (**Recommended to be used**).
- **7** Set up Apple ID (**Recommended to not log in with an Apple ID**).
- **8** Set up App Analytics (**Recommended to use "don't share"**).
- **9** Set up Bluetooth (**Recommended to turn OFF**).
- **10** Set up Siri (**Recommended to turn OFF**).
- **11** Perform Software Update (**Recommended to be finished prior to installation. Ensure that the latest iOS has been downloaded and installed**).

# <span id="page-84-0"></span>**Appendix E: Moving a Snapshot Backup from the PX52/PX60 System**

### **IMPORTANT INFORMATION**

A current Snapshot must be taken on the PX52/PX60 Passport system and moved to an external drive prior to shutting down these systems and installing the PS65 hardware. This Snapshot will be converted and used by the PS65 system as part of the data restore process.

Before beginning the snapshot process(s), ensure the following:

**1** Using [Figure 120,](#page-84-1) check the feature bundles that are currently turned on in the Passport system. If there are bundles that are currently turned ON that will not be available when the Passport Edge is installed, those MUST be discussed with the manager/owner prior to the conversion.

### <span id="page-84-1"></span>**Figure 120: Activated Feature Bundles**

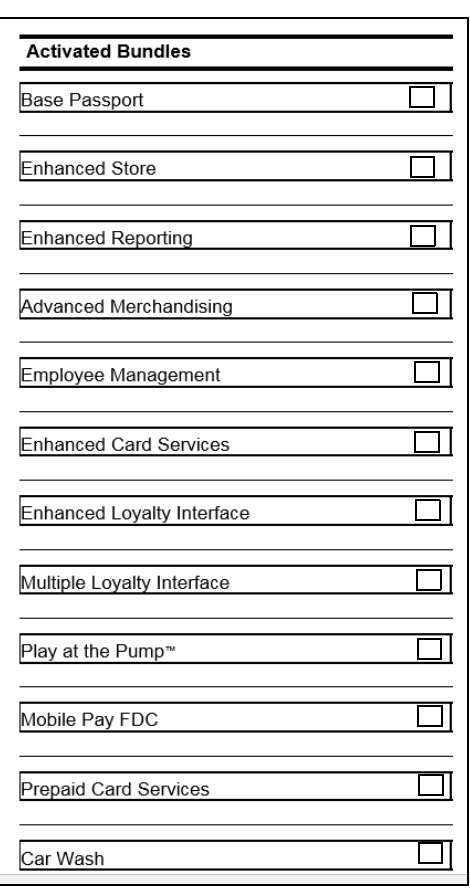

**2** In Network Setting, either take pictures or note all the network settings that are currently in use.

*Note: This is extremely important as these setting ARE NOT transfered over via the snapshot process.* 

- **3** Ensure that all the network reports, store/shift reports and all other needed reports are printed before moving to the next step.
- **4** In register setup, the POS registers should be deleted, so that after the data is converted, the new TabletPOS register can be added.

*Note: Ensure that the register number 99 is NOT removed as that is used by Passport to book dispenser sales.*

**Figure 121: Register Setup Screen**

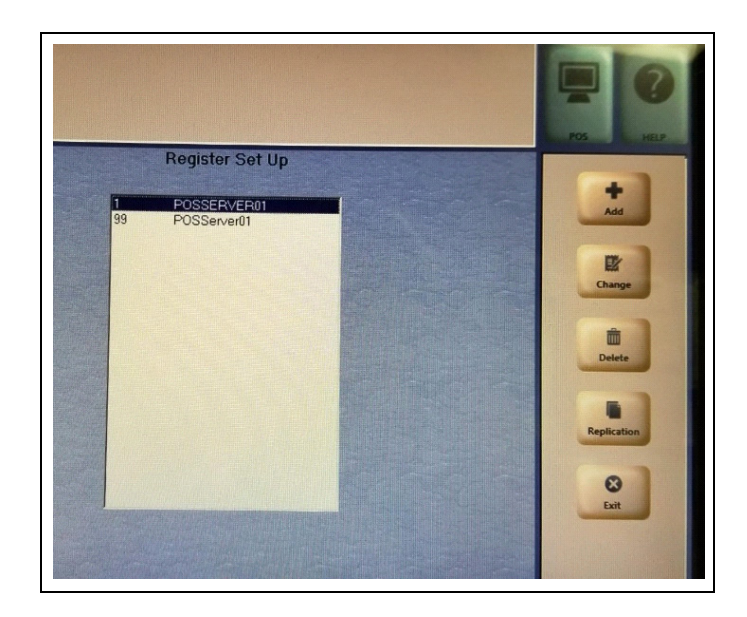

**5** In System Recovery Maintenance, clear the mirroring option to avoid unnecessary calls to the Help Desk.

**Figure 122: System Recovery Configuration**

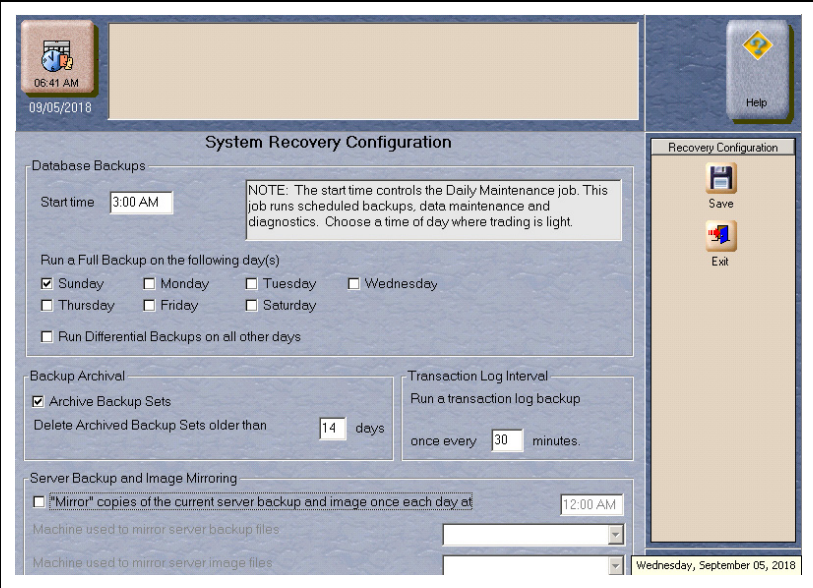

To perform the Snapshot process complete the following steps on the PX52/PX60 System:

- **1** From Passport MWS, access System Maintenance. *Note: Use the second level User Name and Password.*
- **2** From the System Maintenance toolbar, select **Call Center**.

**Figure 123: System Maintenance - Call Center**

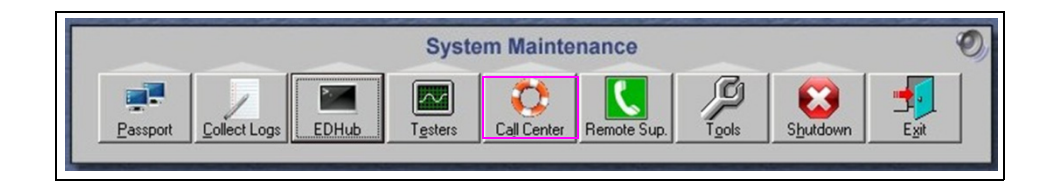

**3** From the Call Center tab, select **Adv User**.

### **Figure 124: Call Center Tab**

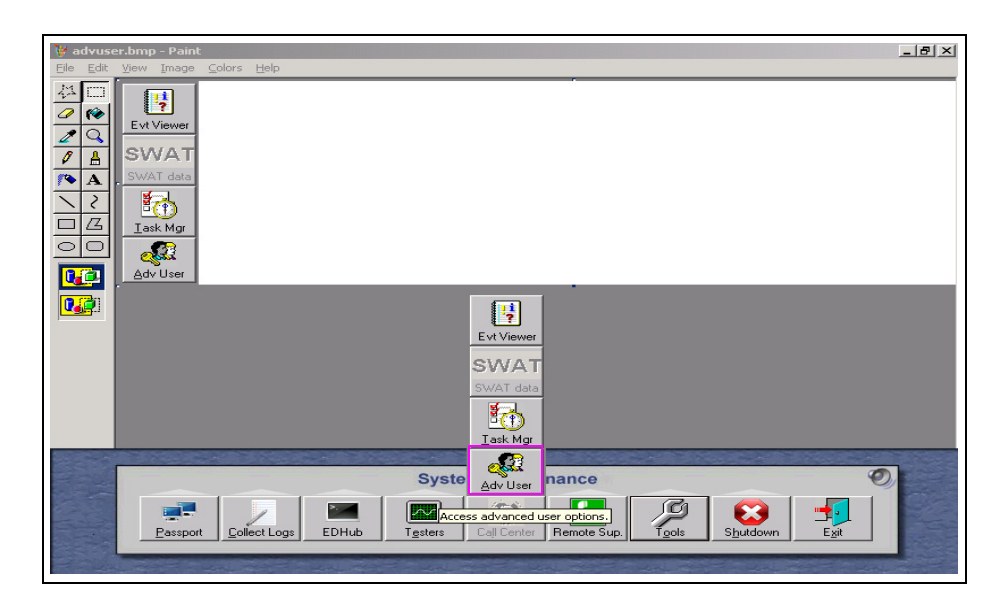

**4** Enter the user name as "PassportTech" and the required password.

**5** From the Passport Image Control Panel, select **System Recovery**. *Note: Passport Image Control Panel may vary by version.* 

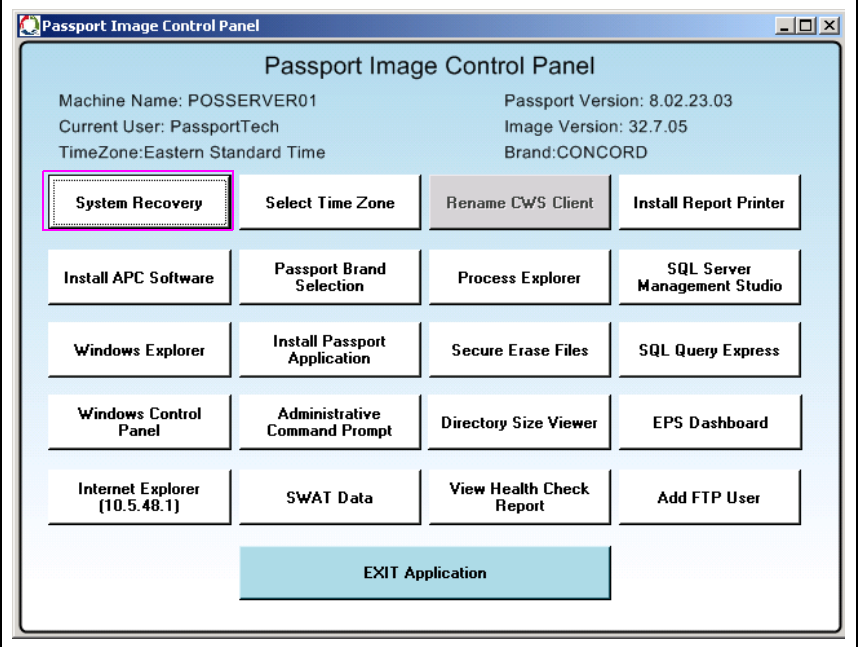

#### **Figure 125: System Recovery**

- **6** Connect external drive to the unused USB port on the rear of the PX52/PX60 Passport System.
- **7** From the Passport System Recovery screen, select **Tool** > **Snapshot Backup** > **Take a Snapshot Backup**.

### **Figure 126: Snapshot Backup**

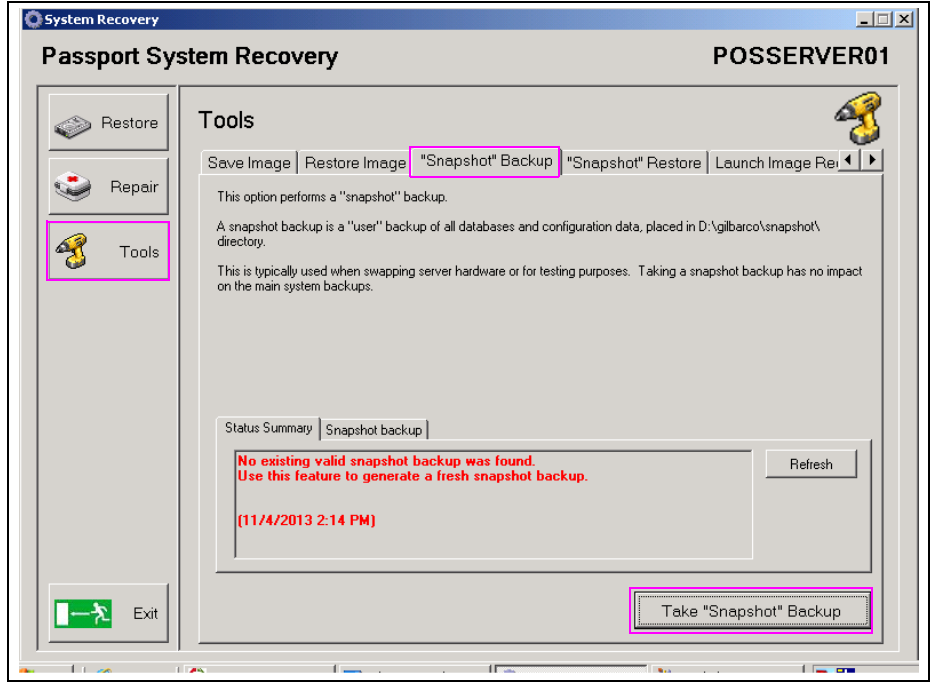

- **8** Wait for the snapshot process to complete, then exit from the Passport System Recovery screen.
- **9** In the Image Control Panel Screen, select **Windows Explorer** > **d:\gilbarco\snapshot** and copy the directory to USB Drive. *Note: Passport Image Control Panel may vary by version.*

#### **Figure 127: Snapshot Backup**

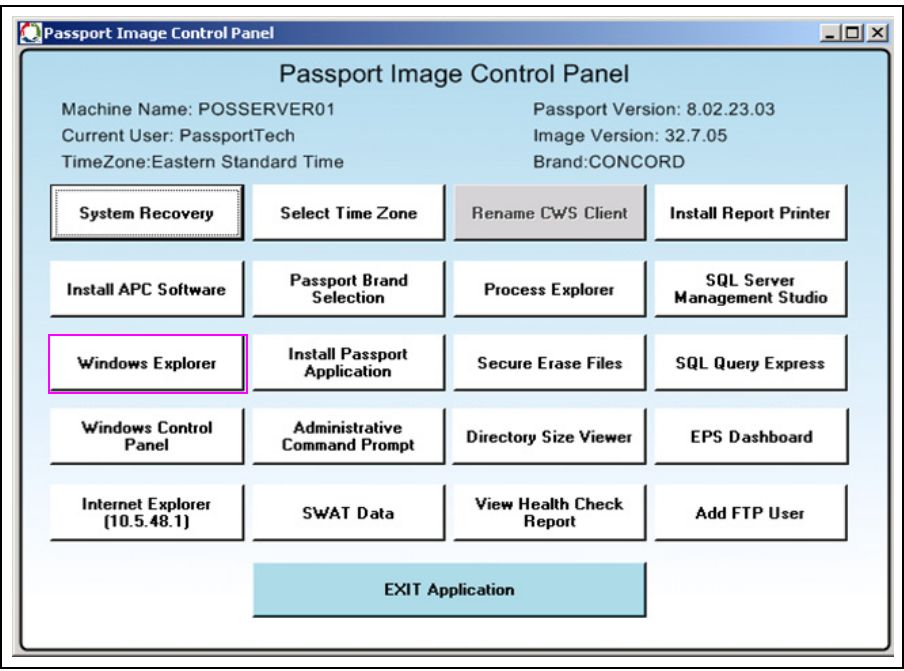

### **Figure 128: Snapshot Screen**

![](_page_88_Picture_45.jpeg)

- **10** Remove USB drive from the Passport PX52/PX60 system server.
- **11** Select **Shutdown** from System Maintenance.

**Figure 129: System Maintenance - Shutdown**

![](_page_89_Picture_58.jpeg)

**12** Verify that the Passport Server is completely shut down, remove PX52/60 hardware, cables, monitor, etc.

*Note: All peripherals will be reused.*

- **13** Install the new PS65 hardware that has been either, preloaded from the Gilbarco factory with Passport V11.02 or pre-staged from the factory location.
- **14** Power ON the server PS65 system.

### **Restoring Data on the PS65 Passport System:**

To restore the data on the PS65 Passport System, proceed as follows:

- **1** From Passport MWS, access System Maintenance. *Note: Use the second level User Name and Password.*
- **2** From the System Maintenance toolbar, select **Call Center**.

**Figure 130: System Maintenance - Call Center**

![](_page_90_Picture_6.jpeg)

**3** Select **Adv User** from the Call Center tab.

![](_page_90_Figure_8.jpeg)

**Figure 131: System Maintenance - Call Center**

- **4** Enter the user name as "PassportTech" and password as required and the screen shown in Figure 132 on page 92 is displayed.
- **5** Insert USB drive containing the snapshot data that was retrieved in step 9 on page 89.
- **6** Select **System Recovery** from the Image Control Panel.

**7** Open System Recovery on PS65 and click **Upgrade**.

**Figure 132: System Recovery - Upgrade**

![](_page_91_Picture_40.jpeg)

**8** Browse and select USB Drive Snapshot directory specifically the "version.txt" file and click **Open** as shown in Figure 133.

### **Figure 133: USB Drive Snapshot Directory**

![](_page_91_Picture_41.jpeg)

**9** Verify that the source field contains the proper snapshot that was selected from the USB device.

![](_page_92_Picture_40.jpeg)

### **Figure 134: Verifying Proper Snapshot**

- **10** Click **Restore Backup and Migrate Data** as shown in Figure 134 on page 93.
- **11** Read the warning, confirm that everything is correct and click **Yes**.

![](_page_93_Picture_45.jpeg)

**Figure 135: Conforming Snapshot**

**12** On clicking **Yes,** another warning message is displayed. Click **Yes**.

**Figure 136: Warning Message**

![](_page_93_Picture_46.jpeg)

During the migration steps, notice the following different console windows populate at various times during the restore process.

#### **Figure 137: Restore and Migration**

![](_page_93_Figure_8.jpeg)

- **a** Restore Globalstore Database **b** Update Netw ids **c** Restoring Registry **d** Migrating Data (yes, this will take a few minutes) i Replication ii CSoft Database iii Fuel iv CRIND v Misc **e** Setting the Brand **f** Saving registry keys to files **g** Checking integrity of GlobalSTORE Database **h** Performing Full Backup of databases *i* Performing extract **j** Installing & Reinstallation of Replication **k** Reapplying Jobs
- **13** Once the restore process is complete, a message is displayed (see Figure 138). Click **Yes** to reboot the machine.

### **Figure 138: Restore and Migration to Current Version**

![](_page_94_Picture_4.jpeg)

## <span id="page-95-0"></span>**Appendix F: Converting Site from a Non-Gilbarco POS to a Passport Edge POS**

To convert from a non-Gilbarco POS, proceed as follows:

- Work with the site owner/manager to understand what data on the current POS they need to convert or program into the Passport EDGE.
- Work with the site owner/manager to understand the disposition of the current equipment, once it is removed.
- 24 hours prior to installation, contact the network (if required) to ensure if a new merchant number is issued.
- If required, ensure that the correct network communication device (Datanode, Cybera®, Hughes®, etc.) is ordered or is handy.
- Ensure that the correct D-Box for the dispensers onsite is ordered or is handy.
- Ensure that all firmware/software needed to convert the dispensers from four-wire to two-wire is ordered or is handy.
- Ensure that all needed cabling, gender adapters and other items are on hand.
- Ensure that, if there is a tank gauge present, the correct DIMM card, gender adapter, and cabling is ordered or is on hand.
- Ensure that all network reports, store/shift reports and all other needed reports are printed out prior to moving onto the next step in the conversion process.
- Contact the network, to confirm if the site is correctly closed and is ready for changing to a new PDL and that this location is "flagged" for that new PDL download.
- This should also be the time when, if the site is ready, the EMV profile should be added to a Passport Edge POS.

*Applause™ Media System is a trademark of Gilbarco Inc. CRIND®, Gilbarco®, and Passport® are registered trademarks of Gilbarco Inc. Cybera® is a registered trademark of Cybera, Inc. EMV® is a registered trademark of EMVCo LLC. Epson® is a registered trademark of Seiko Epson Corporation. Ethernet® is a registered trademark of Xerox Corporation. Europay® and MasterCard® are registered trademarks of MasterCard International Inc. GOLDSM is a service mark of Gilbarco Inc. Google™ is a trademark of Google Inc. Honeywell® is a registered trademark of Honeywell International Inc. Hughes® is a registered trademark of The DIRECTV Group, Inc. Insite360™ is a trademark of Gilbarco Inc. Internet Explorer® is a registered trademark of Microsoft Corporation. VeriFone® is a registered trademarks of VeriFone Inc. Veeder-Root® is a registered trademark of Veeder-Root Company. Visa® is a registered trademark of Visa Inc. Xenon™ is a trademark of Honeywell International Inc.*

![](_page_95_Picture_15.jpeg)

*© 2019 Gilbarco Inc. 7300 West Friendly Avenue · Post Office Box 22087 Greensboro, North Carolina 27420 Phone (336) 547-5000 · [http://www.gilbarco.com](http://www.gilbarco.com ) · Printed in the U.S.A. MDE-5412C Passport® EDGE Installation and Start-up Manual · February 2019*